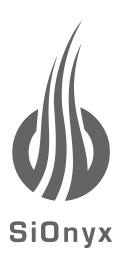

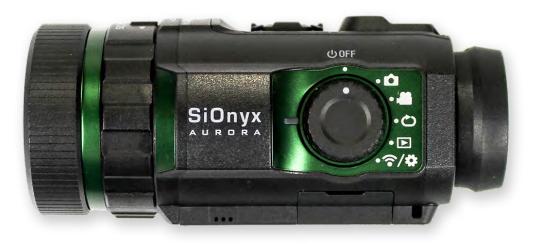

# AURORA NIGHT VISION CAMERA User Manual

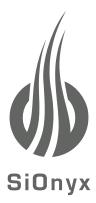

# SiOnyx, LLC

100 Cummings Center, Suite 135P Beverly, MA 01915 U.S.A. (978) 922-0684 support@sionyx.com

Follow us on Facebook @SiOnyxNightVision

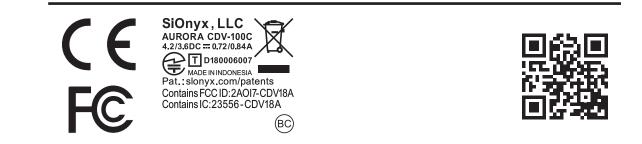

# **Table of Contents**

| Chapter <sup>*</sup> | 1. Get | ting Started                                                                                                    | 6                    |
|----------------------|--------|----------------------------------------------------------------------------------------------------|----------------------|
|                      | 1.1    | Unpacking the Box                                                                                                    | 6                    |
|                      | 1.2    | Charging the Battery                                                                                                    | 6                    |
|                      |        | 1.2.1 Removing the Battery                                                                                                    |                      |
|                      |        | 1.2.2 Viewing the Battery Charge                                                                                                    |                      |
|                      | 1.3    | Viewing the Camera Modes and Settings                                                                                                    | 10                   |
|                      |        | 1.3.1 Button Overview                                                                                                    |                      |
|                      |        | 1.3.2 Settings Dial                                                                                                    | 11                   |
|                      |        | 1.3.3 Viewfinder                                                                                                    | 12                   |
|                      |        | 1.3.4 Scene Ring                                                                                                    |                      |
|                      |        | 1.3.5 Focusing Ring                                                                                                    |                      |
|                      | 1.4    | Inserting the Micro SD Card                                                                                                    |                      |
|                      | 1.5    | Setting the Date and Time                                                                                                    | 15                   |
|                      | 1.6    | Downloading the SiOnyx Aurora App to Connect to Your Camera                                                                                | 18                   |
|                      | 1.7    | Attaching the Neck Strap                                                                                                    | 23                   |
| Chapter 2            | 2. Pho | otos and Videos                                                                                                    | 25                   |
|                      | 2.1    | Taking a Photo and Shooting a Video                                                                                                    | 25                   |
|                      |        | 2.1.1 Taking a Photo                                                                                                    |                      |
|                      |        | 2.1.2 Shooting a Video                                                                                                    | 26                   |
|                      |        | 2.1.3 Adjusting the Focus                                                                                                    |                      |
|                      |        | 2.1.4 Zooming In and Out                                                                                                    |                      |
|                      |        | 2.1.5 Setting Exposure Compensation                                                                                                    |                      |
|                      |        | 2.1.6 Using the Scene Ring                                                                                                    |                      |
|                      | 2.2    | Viewing and Deleting Photos and Videos                                                                                                    |                      |
|                      |        | 2.2.1 Viewing and Zooming In on Photos and Videos                                                                                          |                      |
|                      |        | 2.2.2 Viewing Thumbnails of Photos and Videos                                                                                              |                      |
|                      |        | 1) 3 Plaving Videoc                                                                                                    |                      |
|                      |        | 2.2.3 Playing Videos                                                                                                    | 22                   |
|                      |        | 2.2.4 Deleting Photos and Videos                                                                                                    |                      |
|                      | 2.2    | <ul><li>2.2.4 Deleting Photos and Videos</li><li>2.2.5 Deleting Multiple Photos and Videos</li></ul>                                       | 34                   |
|                      | 2.3    | <ul> <li>2.2.4 Deleting Photos and Videos</li> <li>2.2.5 Deleting Multiple Photos and Videos</li> <li>Shooting Photos: Settings</li> </ul> | 34<br>35             |
|                      | 2.3    | <ul> <li>2.2.4 Deleting Photos and Videos</li> <li>2.2.5 Deleting Multiple Photos and Videos</li> <li>Shooting Photos: Settings</li></ul>  | 34<br>35<br>35       |
|                      | 2.3    | <ul> <li>2.2.4 Deleting Photos and Videos</li> <li>2.2.5 Deleting Multiple Photos and Videos</li> <li>Shooting Photos: Settings</li> </ul> | 34<br>35<br>35<br>38 |

|       |                                        | 2.3.4 Self Timer                                                                                                    | 42                                                 |
|-------|----------------------------------------|----------------------------------------------------------------------------------------------------|----------------------------------------------------|
|       |                                        | 2.3.5 Panorama                                                                                                    |                                                    |
|       |                                        | 2.3.6 Time Lapse                                                                                                    |                                                    |
|       | 2.4                                    | Shooting Photos and Videos: Advanced Settings                                                                                                    |                                                    |
|       |                                        | 2.4.1 Brightness                                                                                                    |                                                    |
|       |                                        | 2.4.2 Overlay                                                                                                    |                                                    |
|       |                                        | 2.4.3 EVF Time Out                                                                                                    |                                                    |
|       |                                        | 2.4.4 Night Glow                                                                                                    |                                                    |
|       |                                        | 2.4.5       Quick Review         2.4.6       Invert Image                                                                                                    |                                                    |
|       | 2.5                                    | Shooting Videos: Settings                                                                                                    |                                                    |
|       | 2.5                                    | 2.5.1 EIS                                                                                                    |                                                    |
|       |                                        | 2.5.2 Setting the Frame Rate                                                                                                    |                                                    |
|       |                                        | 2.5.2 Setting the name nate                                                                                                    |                                                    |
|       |                                        | 2.5.4 HDR                                                                                                    |                                                    |
| Chant | tor 2 Loc                              | on Mada                                                                                                    | 72                                                 |
| Chap  |                                        | p Mode                                                                                                    |                                                    |
|       | 3.1                                    | Trigger Type                                                                                                    |                                                    |
|       | 3.2                                    | Trigger Mode                                                                                                    | 74                                                 |
| Chapt | ter 4. WIF                             | FI/Settings Mode                                                                                                    | 76                                                 |
| -     | 4 1                                    | About                                                                                                    |                                                    |
|       | 4.1                                    |                                                                                                    |                                                    |
|       | 4.1                                    |                                                                                                    |                                                    |
|       | 4.1                                    | 4.1.1 Factory Reset                                                                                                    | 77                                                 |
|       |                                        | 4.1.1 Factory Reset<br>Auto Power OFF                                                                                                    | 77<br>78                                           |
|       | 4.2                                    | 4.1.1 Factory Reset<br>Auto Power OFF<br>Compass                                                                                                    | 77<br>78<br>79                                     |
|       | 4.2<br>4.3                             | 4.1.1 Factory Reset<br>Auto Power OFF<br>Compass<br>Date and Time                                                                                                    | 77<br>78<br>79<br>80                               |
|       | 4.2<br>4.3                             | 4.1.1 Factory Reset<br>Auto Power OFF<br>Compass                                                                                                    | 77<br>78<br>79<br>80<br>80                         |
|       | 4.2<br>4.3                             | <ul> <li>4.1.1 Factory Reset</li> <li>Auto Power OFF</li> <li>Compass</li> <li>Date and Time</li> <li>4.4.1 GPS Set</li> </ul>                                                                                                    |                                                    |
|       | 4.2<br>4.3<br>4.4                      | <ul> <li>4.1.1 Factory Reset</li> <li>Auto Power OFF</li> <li>Compass</li> <li>Date and Time</li> <li>4.4.1 GPS Set</li> <li>4.4.2 Format</li> </ul>                                                                                            | 77<br>78<br>79<br>80<br>80<br>83<br>85             |
|       | 4.2<br>4.3<br>4.4<br>4.5               | <ul> <li>4.1.1 Factory Reset</li> <li>Auto Power OFF</li> <li>Compass</li> <li>Date and Time</li> <li>4.4.1 GPS Set</li> <li>4.4.2 Format</li> <li>SD Card</li> </ul>                                                                           | 77<br>78<br>79<br>80<br>80<br>83<br>85<br>87       |
|       | 4.2<br>4.3<br>4.4<br>4.5<br>4.6        | <ul> <li>4.1.1 Factory Reset</li> <li>Auto Power OFF</li> <li>Compass</li> <li>Date and Time</li> <li>4.4.1 GPS Set</li> <li>4.4.2 Format</li> <li>SD Card</li> <li>Chimes</li> </ul>                                                           | 77<br>78<br>79<br>80<br>80<br>83<br>85<br>87<br>88 |
|       | 4.2<br>4.3<br>4.4<br>4.5<br>4.6<br>4.7 | <ul> <li>4.1.1 Factory Reset</li> <li>Auto Power OFF</li> <li>Compass</li> <li>Date and Time</li> <li>4.4.1 GPS Set</li> <li>4.4.2 Format</li> <li>SD Card</li> <li>Chimes</li> <li>Audio</li> </ul>                                            |                                                    |
|       | 4.2<br>4.3<br>4.4<br>4.5<br>4.6<br>4.7 | <ul> <li>4.1.1 Factory Reset</li> <li>Auto Power OFF</li> <li>Compass</li> <li>Date and Time</li> <li>4.4.1 GPS Set</li> <li>4.4.2 Format</li> <li>SD Card</li> <li>Chimes</li> <li>Audio</li> <li>GPS</li> </ul>                               |                                                    |
|       | 4.2<br>4.3<br>4.4<br>4.5<br>4.6<br>4.7 | <ul> <li>4.1.1 Factory Reset</li> <li>Auto Power OFF</li> <li>Compass</li> <li>Date and Time</li> <li>4.4.1 GPS Set</li> <li>4.4.2 Format</li> <li>SD Card</li> <li>Chimes</li> <li>Audio</li> <li>GPS</li> <li>4.8.1 Turning GPS On</li> </ul> |                                                    |

| Chapter 5. Ref | erence Information                   | 95 |
|----------------|--------------------------------------|----|
| - 5.1          | Battery                              | 95 |
|                | 5.1.1 Operating Temperature Range    |    |
|                | 5.1.2 Tips on Reducing Battery Usage |    |
|                | 5.1.3 Battery Storage and Handling   |    |
|                | 5.1.4 Battery Disposal               |    |
| 5.2            | Camera Specifications                | 96 |
| 5.3            | SiOnyx Customer Care                 | 97 |
| Chapter 6. Tro | ubleshooting                         |    |
| Chapter 7. War | ranty                                |    |

Congratulations on purchasing your new SiOnyx Aurora Night Vision camera! Let's get started!

### 1.1 Unpacking the Box

The SiOnyx Aurora Night Vision camera box contains the following items:

- 1. Camera
- 2. SX-50 lithium-ion battery
- 3. USB cable
- 4. Quick Start Guide
- 5. Neck strap
- 6. Microfiber bag

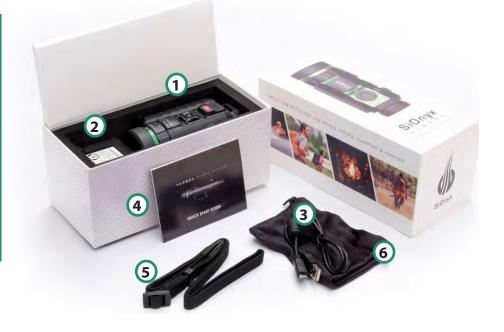

# 1.2 Charging the Battery

The first thing you need to do after unpacking the camera is to charge the battery. You charge the battery via the USB port.

# **<u>Click here to view a related video</u>**

#### To charge the battery:

1. Make sure the camera is in OFF mode.

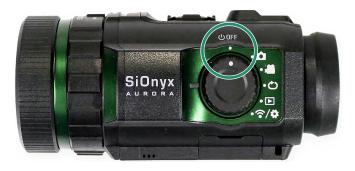

2. Remove the Viewfinder by pulling down on the Viewfinder Release button.

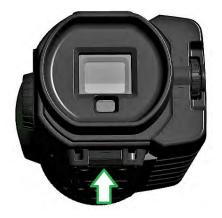

3. Pull the Viewfinder straight out.

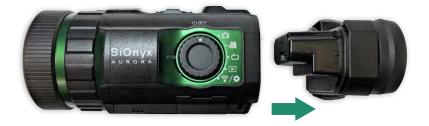

4. Slide the battery into the battery slot.

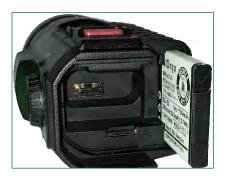

5. Insert the Micro USB cable into the camera USB port.

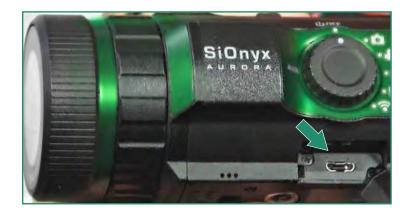

6. Connect the camera to a powered-on computer or plug it into a wall charger using the supplied Micro USB cable.

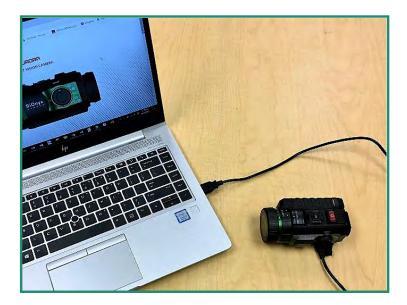

A green light appears and blinks slowly during the charging process. When the battery is fully charged, the light will turn off.

**Note:** It will take about 2-3 hours to charge the battery to 100% and it will last ~2 hours of shooting video.

#### 1.2.1 Removing the Battery

1. Open the Viewfinder by pulling down on the Viewfinder Release button.

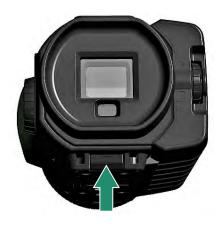

2. Pull the Viewfinder straight out.

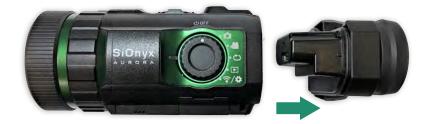

3. Press the tab on the left side of the battery and slide the battery out.

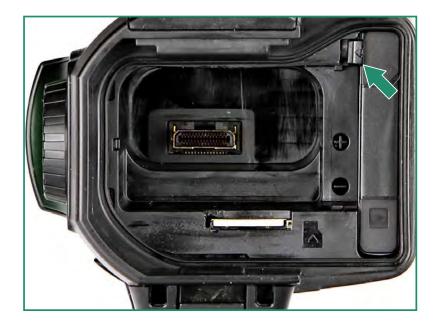

4. Slide the Viewfinder back into its slot.

#### 1.2.2 Viewing the Battery Charge

To view the remaining battery charge, rotate the Settings Dial to Photo, Video, Loop or WiFi/Settings.

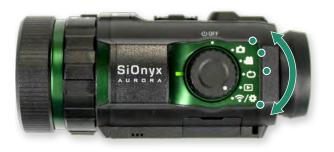

The battery gauge icon is on the bottom right of the screen.

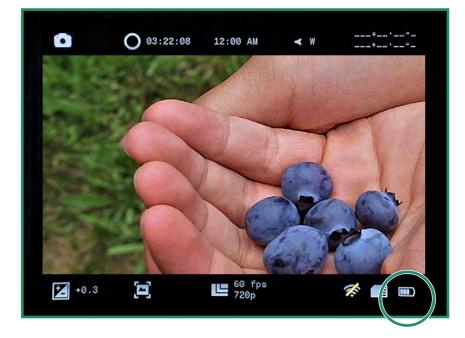

# **1.3 Viewing the Camera Modes and Settings**

Here's an overview of the camera buttons.

**Click here to view a related video** 

#### 1.3.1 Button Overview

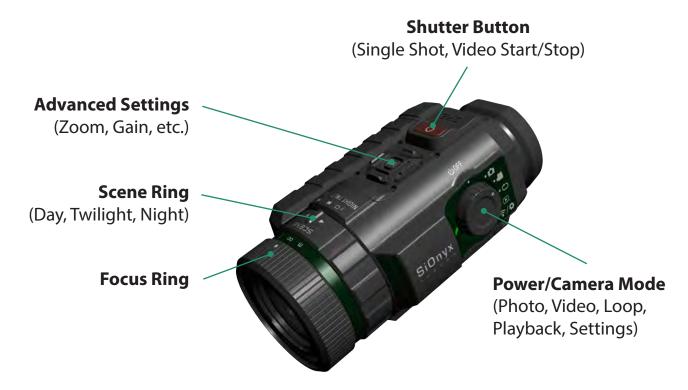

#### 1.3.2 Settings Dial

The Settings Dial turns the camera on and off as well as to set the camera mode.

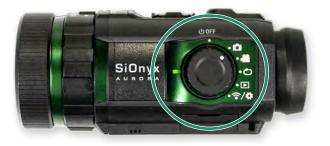

- Power Off
- Photo
- Video
- Loop
- Þ Playback
- WiFi/Settings 💎

#### 1.3.3 Viewfinder

The Electronic Viewfinder contains a menu and control system for the camera. On the right side of the EVF is the Diopter Dial, which will allow you to focus without prescription glasses. The EVF will need to be removed to access the battery and Micro SD card.

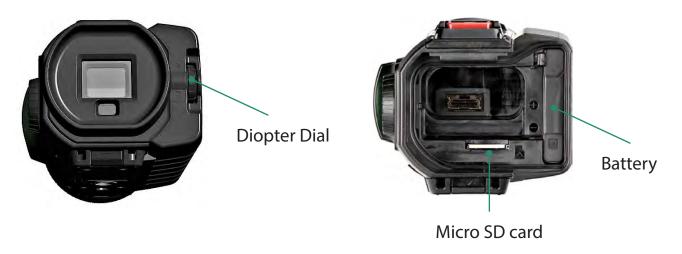

**Note:** By default the EVF timeout is set to automatic. The Viewfinder will turn off when the camera is moved away from your eye. See "Section 2.4.3 EVF Time Out" on page 58 for more information.

#### 1.3.4 Scene Ring

Use the Scene Ring to adjust the lens to the time of day.

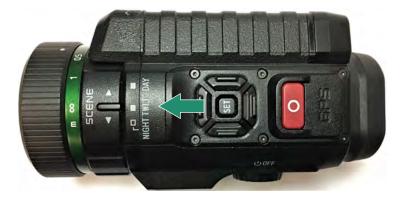

# **Chapter 1. Getting Started**

#### 1.3.5 Focusing Ring

Use the Focusing Ring to adjust the focus visually or by the distance settings on the dial.

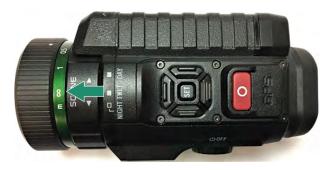

# 1.4 Inserting the Micro SD Card

The Micro SD card holds all your videos and photos.

**Note:** The camera does not come with a Micro SD card. You need to purchase a Micro SD/Micro SDHC Class 10 or UHS-1 with a capacity of up to 32GB.

- 1. To insert the Micro SD card, remove the Viewfinder by pulling down on the Viewfinder Release button.
- 2. Pull the Viewfinder straight out.
- 3. Insert the SD card into its slot and push it until it locks. To remove it, push it again and it will release.
- 4. Slide the Viewfinder back into its slot.

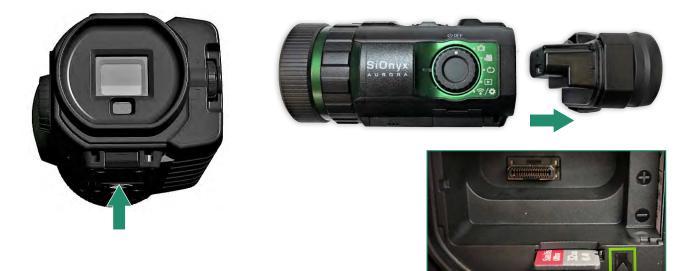

Note: Don't force the SD card into the slot or the data may be damaged.

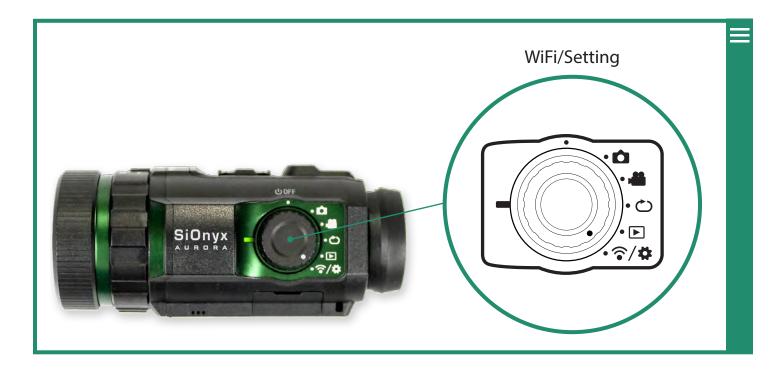

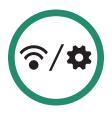

### 1.5 Setting the Date and Time

1. To set the date and time, rotate the Settings Dial to the WiFi/Settings menu 🦘.

# **Click here to view a related video**

- 2. Press SET to access the WiFi/Settings menu.
- 3. This warning will appear until the date and time are set.

4. Toggle down to Date and Time and toggle right to the Date and Time options.

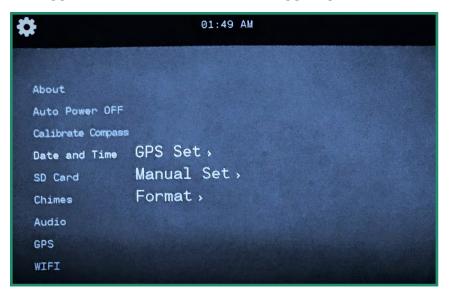

5. You can either set the time by GPS (see "Section 4.4.1 GPS Set" on page 80) or manually. You can also change the format of the date and time (see "Section 4.4.2 Format" on page 83). To set the date and time manually, toggle down to Manual Set.

When your SiOnyx Aurora is powered on for the first time, you will be prompted to set the date and time. This prompt will persist until the date and time has been set.

- 1. Rotate the Settings Dial to the WiFi & Settings position.
- 2. Toggle down to Date and Time and then right to Manual Set.
- 3. Toggle right to Date and press SET. The date at the top of the menu is now in change mode.

| ₩ Nov 06 2018 05:32 PM                                                |  |
|-----------------------------------------------------------------------|--|
| About<br>Auto Power OFF<br>Calibrate Compass<br>Date and Time GDo Jet |  |
| SD Card Manual Set Date<br>Chimes Formet Tame<br>Audio<br>GPS<br>WIFI |  |

4. Toggle up and down to change the Date and press SET. Repeat these steps to set the Time.

| \$                    | Nov 06 20 8 05:32 PM |
|-----------------------|----------------------|
| About                 |                      |
| Auto Power            | OFF                  |
| Calibrate C           |                      |
| Date and T<br>SD Card | Manual Set           |
| Chimes                | Soomat (Time)        |
| Audio                 |                      |
| GPS<br>WIFI           |                      |
| 1121 2                |                      |

5. To set the Date Format, toggle right to Date Format and press SET.

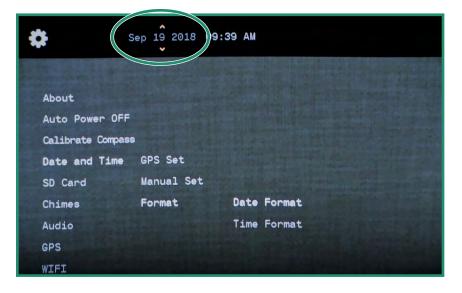

6. Select the Date Format at the top of the screen. Select an option and press SET. See "Section 4.4.2 Format" on page 83 for more details.

7. Toggle down to Time Format and press SET and select the option you want at the top of the screen and press SET.

| \$               | Sep 19 2118 09 | 9:39 AM |                 |                    |
|------------------|----------------|---------|-----------------|--------------------|
| About            |                |         |                 |                    |
| Auto Power OFF   |                |         |                 |                    |
| Calibrate Compas | 8              |         |                 |                    |
| Date and Time    | GPS Set        |         |                 |                    |
| SD Card          | Manual Set     |         |                 |                    |
| Chimes           | Format         | Date F  | Format          |                    |
| Audio            |                | Time F  | Format          |                    |
| GPS              |                |         |                 |                    |
| WIFI             |                |         | a har se to the | Contraction of the |

8. Toggle left twice to exit to the main menu and toggle left twice to return to the main WIFI/Settings menu.

### 1.6 Downloading the SiOnyx Aurora App to Connect to Your Camera

The SiOnyx Aurora app works as your camera's Viewfinder with all your camera controls. The app is available at the App Store and Google Play.

1. Download the SiOnyx Aurora App from the App Store or Google Play.

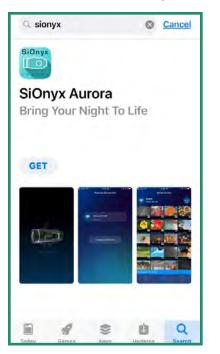

2. To connect your smartphone or tablet to the camera, rotate the Settings Dial to the WiFi/Settings Mode to access the menu ?.

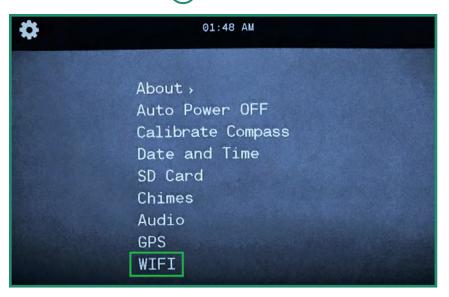

3. Toggle down to WIFI and toggle right to WIFI On and press SET.

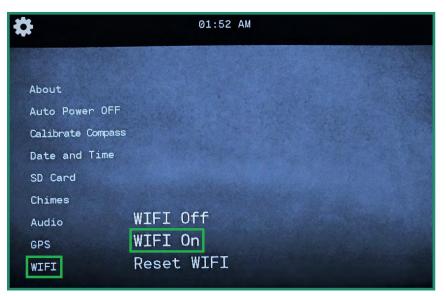

4. The screen will display "Waiting for WIFI connection..."

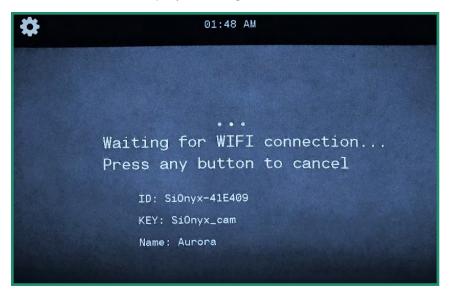

5. Go to the WiFi setting on your smartphone or tablet and select the SiOnyx camera WiFi connection.

**Note:** If you're using an iPhone or iPad, turn off Bluetooth in iOS Settings before connecting to Aurora. Do not use the Control Center.

6. Enter the Wi-Fi password, "SiOnyx\_cam".

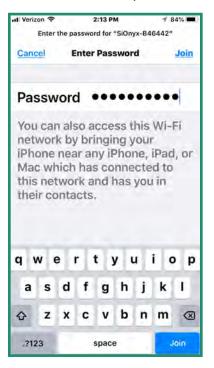

The password displays as the KEY in the Viewfinder.

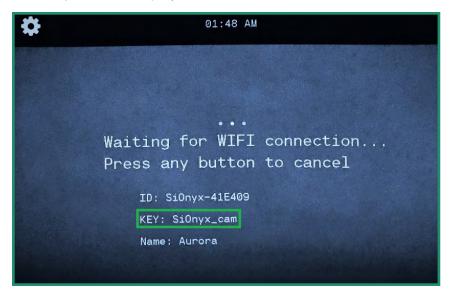

Once the WiFi connection is established, the Viewfinder displays "WIFI connection established."

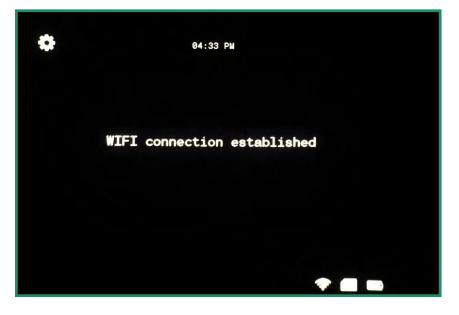

Note: The camera will continue to display this message until you disconnect from WiFi.

7. Open the SiOnyx Aurora app and tap the camera name.

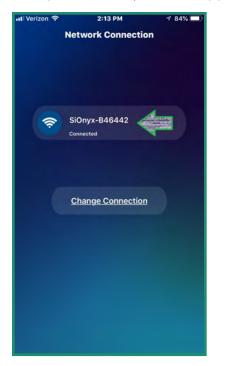

Now you're on the home screen of the app, which is called the Media Center.

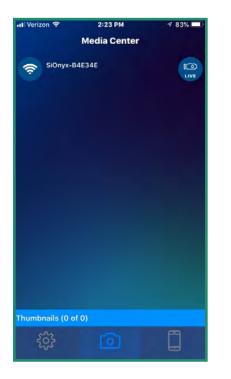

Note: For more information about how to use the SiOnyx Aurora Mobile App, <u>click here</u> for the complete mobile app guide.

# 1.7 Attaching the Neck Strap

A detachable neck strap allows you to keep the camera accessible on any adventure.

1. Separate the neck strap into two parts.

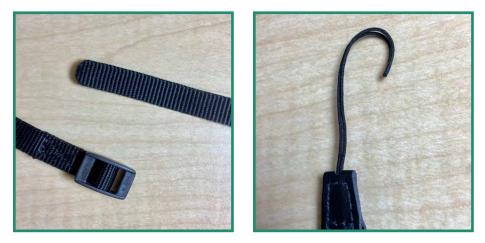

- 2. Make a loop at either end of the strap.
- 3. Insert the loop into one end of the neck strap holder and pull it through.

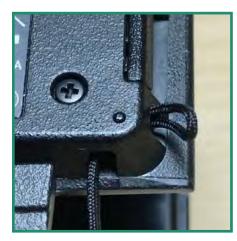

4. Place the end of the strap through the loop.

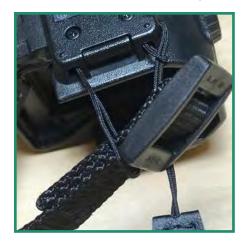

- 5. Repeat the entire procedure on the other side of the neck strap holder.
- 6. Redo the clasp on the strap.

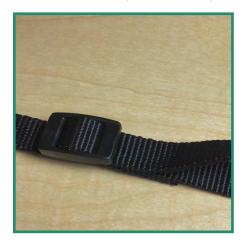

7. Pull the straps to tighten the loops.

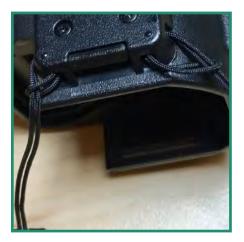

# **Chapter 2. Photos and Videos**

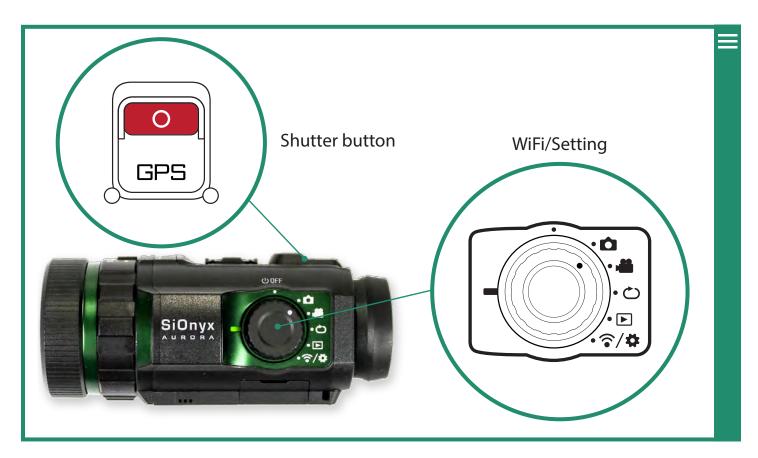

### 2.1 Taking a Photo and Shooting a Video

#### 2.1.1 Taking a Photo

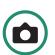

- 1. To take a photo, rotate the Settings Dial to Photo Mode
- 2. Press the Shutter button to take a photo.

#### 2.1.2 Shooting a Video

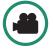

- 1. To shoot a video, rotate the Settings Dial to Video Mode
- 2. Press the Shutter button to start and stop the video.

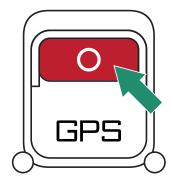

# **Chapter 2. Photos and Videos**

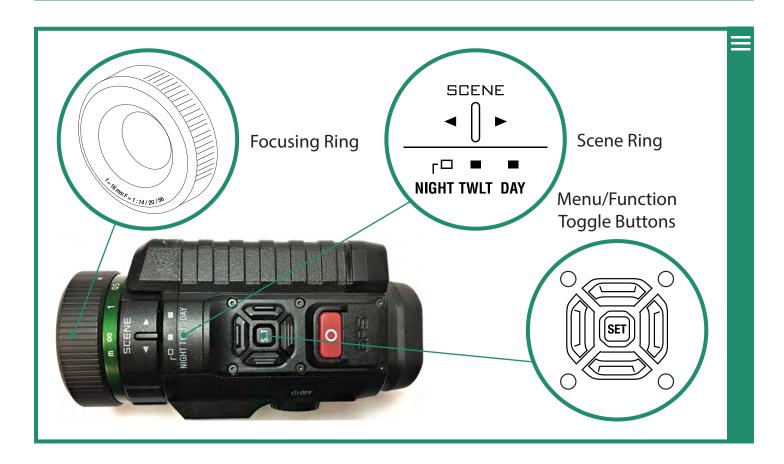

#### 2.1.3 Adjusting the Focus

To bring an image into focus, turn the Focusing Ring left and right.

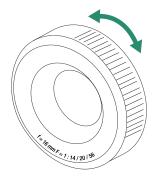

**Note**: To assist in focusing, estimate the distance where the action in your scene will occur and set that distance in meters on the focus scale. You can also turn on Focus Peak under the Overlay menu. See "Chapter 2.4.2.1 Focus Peak" on page 50 for more information about Focus Peak. Refer to "Section 1.3.3 Viewfinder" on page 12 to adjust the Viewfinder.

#### 2.1.4 Zooming In and Out

To zoom in and out, toggle left and right. Three right toggle clicks gives you 1:1 imaging.

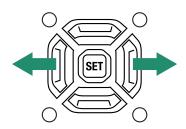

#### 2.1.5 Setting Exposure Compensation or Gain

Exposure Compensation or Gain adjusts the brightness and darkness of the scene. Toggle up and down to adjust the Exposure Compensation.

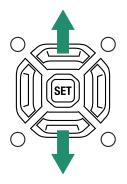

Note: Exposure Compensation is the same as Gain. This will increase and decrease Gain.

The Exposure Compensation/Gain setting is located on the bottom left of the Viewfinder screen.

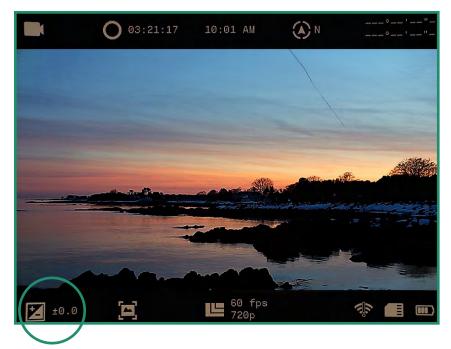

#### 2.1.6 Using the Scene Ring

The camera has settings for Night, Twilight and Day:

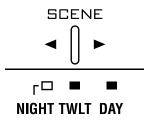

- **Night** full night vision (f/1.4)
- **Twilight** approximately one hour before sunrise and one hour after daylight (f/2.0)
- **Day** sun or clouds (f/5.6)

### 2.2 Viewing and Deleting Photos and Videos

You can use the Playback Mode features to view and delete photos and videos.

# **<u>Click here to view a related video</u>**

# **Chapter 2. Photos and Videos**

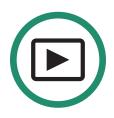

#### 2.2.1 Viewing and Zooming In on Photos and Videos

You can view and zoom in on photos and videos in the Playback Mode.

- 1. Rotate the Settings Dial to Playback Mode (🕨)
- 2. You'll see the latest photo or video you shot.

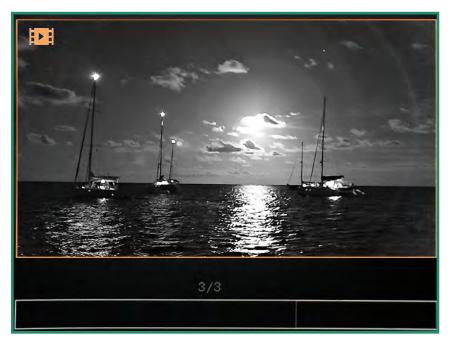

- 3. Toggle left and right to view your photos or videos.
- 4. You can zoom in temporarily by long pressing SET.

**Note:** Double-click SET to get a permanent zoom. You can then long press the right toggle button to further zoom in, or the left toggle button to zoom out. When zoomed in, quick presses of the various toggle buttons pan around the image. To return to normal view, long press the left toggle until is restored to normal size, and double-click SET.

#### 2.2.2 Viewing Thumbnails of Photos and Videos

You can view four or nine thumbnails of photos and videos in the Playback Mode.

1. Rotate the Settings Dial to Playback Mode (E).

#### Aurora User Manual

- 2. You'll see the last photo or video you shot.

3. Toggle up twice quickly to view four thumbnails.

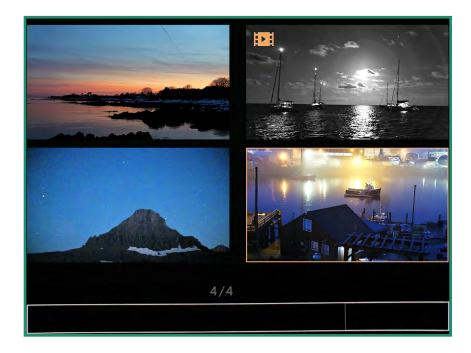

4. Toggle up twice quickly again to view nine thumbnails.

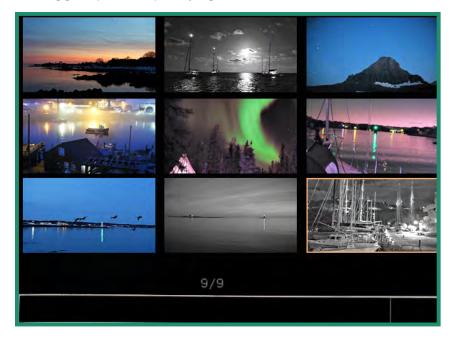

- 5. Toggle left and right to highlight the photo or video.
- 6. To exit out of thumbnail mode, toggle up twice quickly.

#### 2.2.3 Playing Videos

View videos in the Playback Mode 🕒.

- 1. Rotate the Settings Dial to Playback Mode.
- 2. Toggle to the video that you want to play and long press SET until the video starts playing.

#### 2.2.4 Deleting Photos and Videos

Delete photos and videos in the Playback Mode (D).

1. Rotate the Settings Dial to Playback Mode.

2. Toggle to the photo or video that you want to delete and press SET. A green checkmark will appear in the bottom right-hand corner.

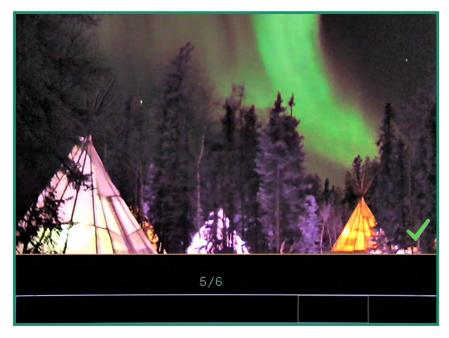

3. Long press SET until a trash can image appears.

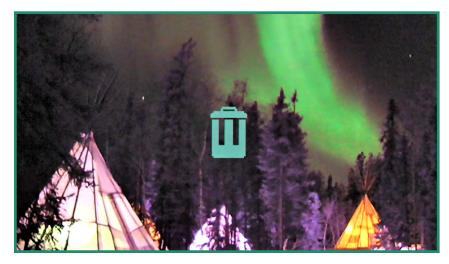

If you decide **not** to delete the photo or video, toggle left and the image will return to the one that has the green check-mark. Press SET to remove the checkmark.

4. To delete the photo or video, long press SET until the trash can starts to flash, then release the SET button. The image or video is now deleted.

# **Chapter 2. Photos and Videos**

#### 2.2.5 Deleting Multiple Photos and Videos

You can delete multiple photos and videos at the same time.

- 1. Rotate the Settings Dial to Playback Mode 🖭.
- 2. View the thumbnails of your photos or videos, following the instructions in "Section 2.2 Viewing and Deleting Photos and Videos" on page 29.
- 3. Toggle to the photos or videos that you want to delete.
- 4. Select the image and press SET. You'll see a green checkmark in the bottom right-hand corner. Do this for each image that you want to delete.

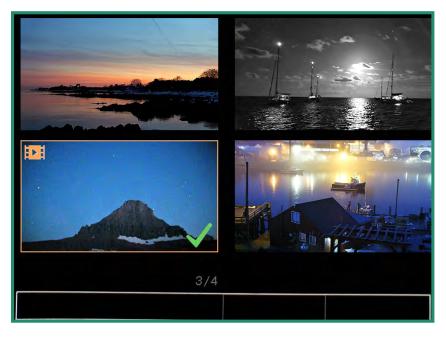

5. Long press SET until a trash can appears.

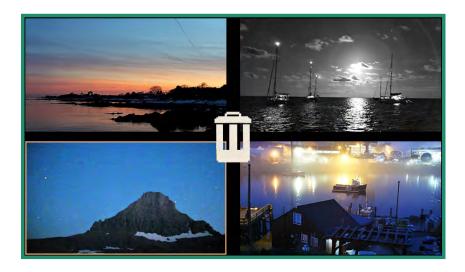

If you decide you don't want to delete the photo(s) or video(s), toggle left and the green checkmark appears. Press SET to remove the checkmark(s).

6. To continue with deletion long press SET until the trash can starts to flash. The photo(s) or video(s) are now deleted.

### 2.3 Shooting Photos: Settings

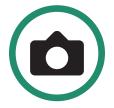

#### 2.3.1 Shutter Speed

Shutter speed is the length of time the shutter is open when you take a photo. Faster shutter speed lets in less light and reduces subject motion.

There are two shutter settings: Auto and Manual. Your camera is set to Auto by default. You can adjust the shutter speed.

- 1. Turn the camera on by rotating the Settings Dial to Photo Mode (
- 2. Press SET to access the Camera menu.

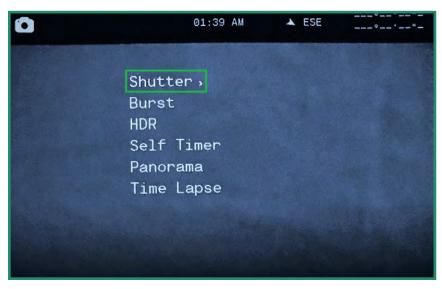

3. Toggle right on Shutter to Auto or Manual.

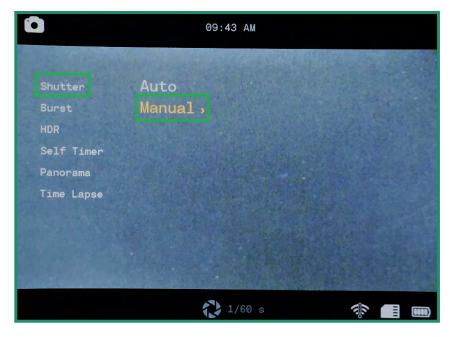

4. To set the shutter settings manually, toggle down to Manual and right to the shutter speeds.

|            | 01:40 AM |        |     |
|------------|----------|--------|-----|
|            |          |        |     |
| Shutter    | Auto     | 1/8000 | sec |
| Burst      | Manual   | 1/4000 | sec |
| HDR        |          | 1/2000 | sec |
| Self Timer |          | 1/1000 | sec |
| Panorama   |          |        |     |
| Time Lapse |          |        |     |
|            |          |        |     |
|            |          |        |     |
|            |          |        |     |
|            |          |        |     |

- 5. Toggle up and down to scroll through the shutter speed settings.
- 6. Press SET to select the shutter speed that best suits your scene. You can set the shutter speed from 1/8000 of a second to 1.5 seconds.

7. Toggle left and press SET to exit the Shutter speed. The shutter speed is now visible at the bottom of the screen.

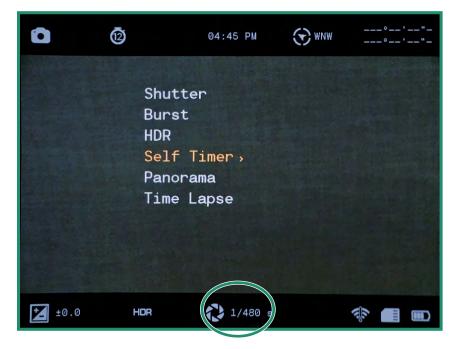

**Note:** All features remain selected when the camera is turned off and then on again.

#### 2.3.2 Burst

The Burst mode enables you to take unique consecutive photos at a rate of 10 frames per second (fps), 5 fps or 2.5 fps. The Burst mode is helpful when you're capturing action shots.

- 1. Turn the camera on by rotating the Settings Dial to Photo Mode (
- 2. Press SET to access the menu.

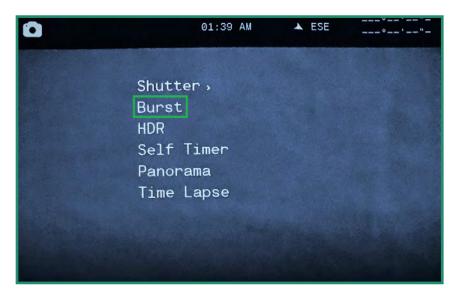

3. Toggle down to Burst and then right to the options.

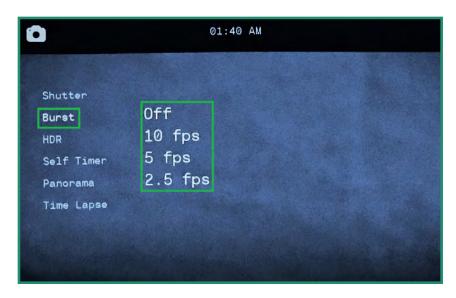

4. Select the option the best suits your scene and press SET.

5. Press SET to exit out of the menu and you'll see the Burst setting icon.

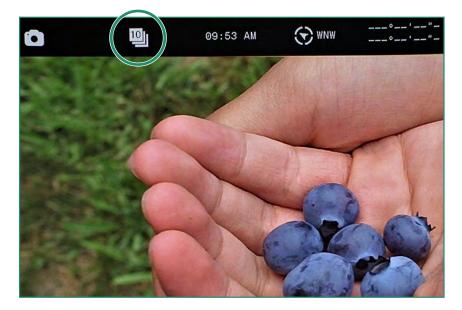

6. To take a photo, press the Shutter button. With Chimes on (recommended), you can hear clicks for every photo the camera takes. Continue to press the Shutter button until the clicks stop.

**Note:** All features remain selected when the camera is turned off and then on again.

#### 2.3.3 HDR

HDR stands for High Dynamic Range. This is a technique that's used in photography and imaging to reproduce a greater dynamic of luminosity than is possible with standard digital photographic or imaging techniques. It allows you to capture more detail from bright and dark areas.

1. Turn the camera on by rotating the Settings Dial to Photo Mode (

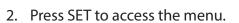

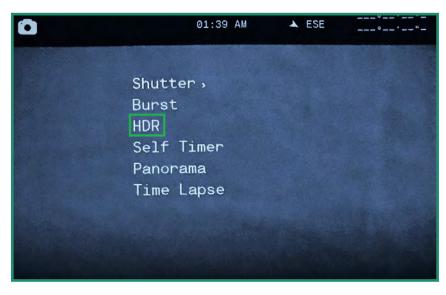

3. Toggle down to HDR and right to On or Off and press SET.

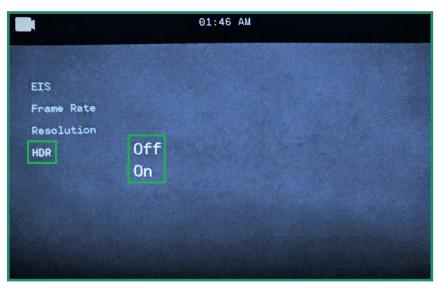

4. Press SET to exit the menu.

5. The HDR icon will be visible in the Viewfinder.

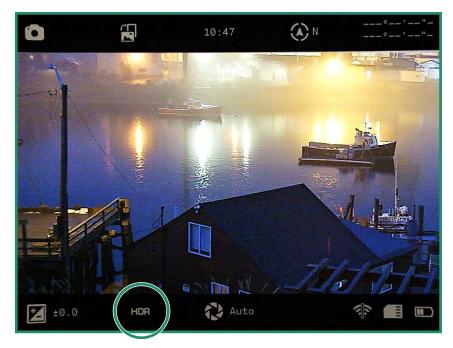

**Note:** All features remain selected when the camera is turned off and then on again.

#### 2.3.4 Self Timer

The Self Timer allows you to delay the timing of the shutter release so that you can be included in the photo. You can set the Self Timer for 2, 5, or 12 seconds.

- 1. Turn the camera on by rotating the Settings Dial to Photo Mode 🙆
- 2. Press SET to access the menu.

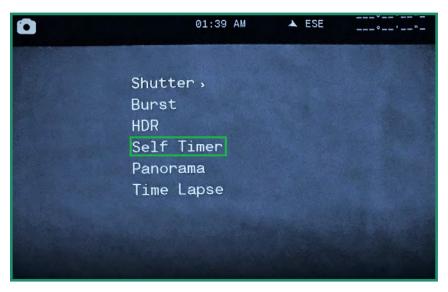

3. Toggle down to Self Timer and right to the options.

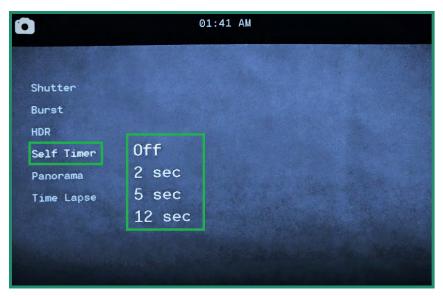

4. Toggle down to the amount of delay you require and press SET.

5. Press SET to exit out of the menu. You can see the Self Timer setting in the Viewfinder.

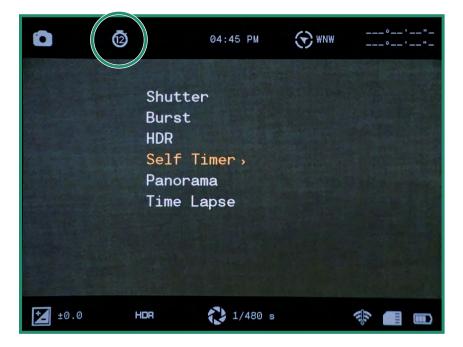

When you press the Shutter button chimes will sound to count down the delay, followed by a click when the picture is taken.

Note: All features remain selected when the camera is turned off and then on again.

#### 2.3.5 Panorama

You can take a Panorama photo by panning the camera from left to right for a landscape photo or up and down for a portrait photo. The camera will produce a 180-degree photo.

- 1. Turn the camera on by rotating the Settings Dial to Photo Mode (
- 2. Press SET to access the menu.

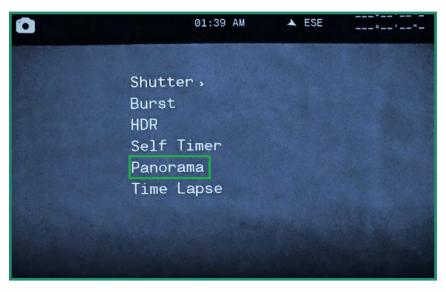

3. Toggle down to Panorama and right to Portrait or Landscape.

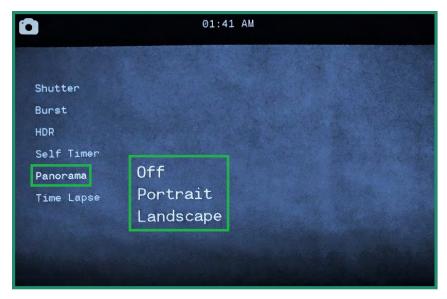

4. Press SET to exit out of the menu. The Panorama setting will be visible in the Viewfinder.

|                   | 09:54 AM  |
|-------------------|-----------|
|                   |           |
| Shutter           |           |
| Burst             |           |
| HDR               |           |
| Self Timer        |           |
| Panorama          | Off       |
| Time Lapse        | Portrait  |
|                   | Landscape |
|                   |           |
| State State State |           |
|                   |           |
|                   | (1918)    |

5. To take a panorama photo, press the Shutter button. You'll see a gray bar either on the left side of the screen (Landscape) or on the bottom of the screen (Portrait). Move the camera either up and down (Portrait) or left and right (Landscape). As you move the camera, you'll see the gray bar progress across the bottom of the screen.

Your Panorama must be between 90 degrees and 180 degrees. If it is less, or if you move the camera too quickly, you'll see an error message: "Swing Range Error." If you don't want to go the full 180 degrees, press the Shutter button to stop taking the photo.

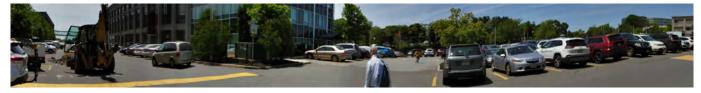

#### 2.3.6 Time Lapse

The Time Lapse feature which allows you to set the camera to take a certain number of photos per hour for a selectable number of hours. Once the time lapse is complete, the camera will create a video.

The camera will take photos at the rate of one per hour up to as many as 60 per hour.

You can also have the camera take photos over a set time period using the Time Lapse duration feature. This means the camera can take photos for one hour up to 24 hours.

1. Turn the camera on by rotating the Settings Dial to Photo Mode (

2. Press SET to access the menu and toggle down to Time Lapse.

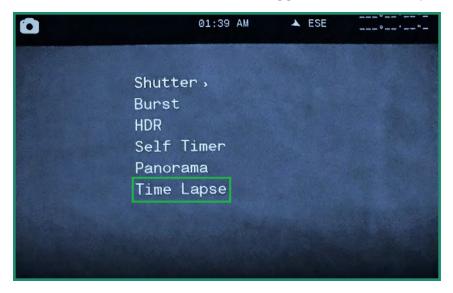

3. Toggle right to On and right again to set the Rate.

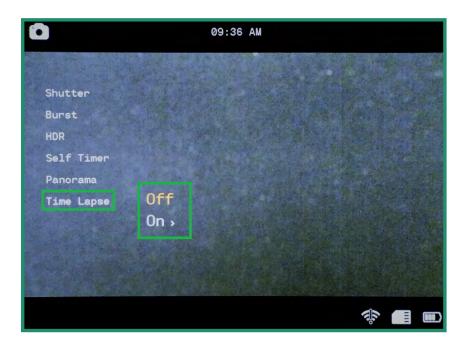

4. Choose a Rate by pressing SET.

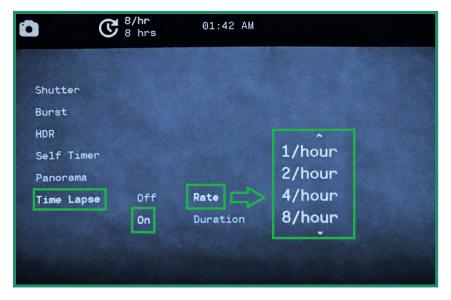

5. Toggle down to Duration and right to select the number of hours.

| Shutter    |                       |          |         |
|------------|-----------------------|----------|---------|
|            |                       |          |         |
|            |                       |          |         |
| Burst      |                       |          |         |
| HDR        |                       |          | ·       |
| Self Timer |                       |          | 1 hour  |
| Panorama   |                       |          | 2 hours |
| Time Lapse | Off                   | Rate     | 4 hours |
|            | On                    | Duration | 8 hours |
|            | and the second second |          |         |

6. Toggle left twice and press SET to exit.

7. The Time Lapse settings will be visible at the top of the screen.

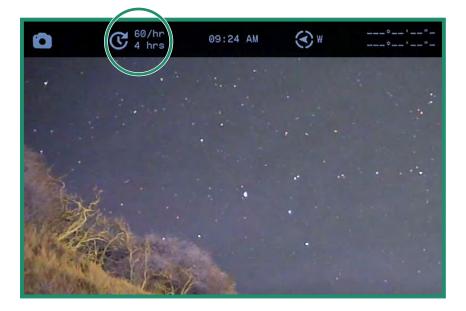

8. To start a Time Lapse session, place the camera in the location that best suits your scene and press the Shutter button. The camera will start shooting the photos based on your settings.

**Note:** All features remain selected when the camera is turned off and then on again.

### 2.4 Shooting Photos and Videos: Advanced Settings

The camera has some additional settings that should help you with your shooting needs.

**Note:** These settings are available in the Photo, Video, and Loop Modes. The Quick Review feature is only available in the Photo Mode. See "Section 2.4.5 Quick Review" on page 62.

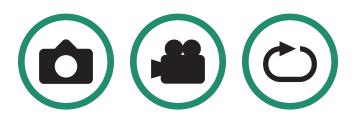

#### 2.4.1 Brightness

You can adjust the brightness of the Viewfinder using the Brightness feature. The default is Auto and you can change it to high, medium, or low. The brightness level in the Viewfinder will change with each scene mode: Night, Twilight, or Day.

Rotate the Settings Dial to Photo, Video, or Loop Mode 🙆 🌰 🖒. 1.

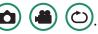

2. Long press the SET button to access the menu.

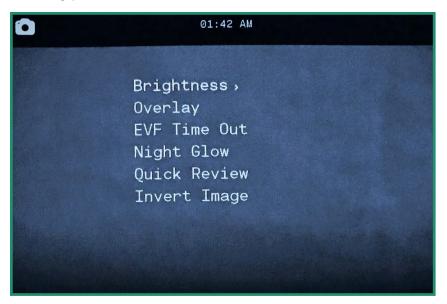

3. Toggle right on Brightness and select the option best suited to your eye and situation and press SET.

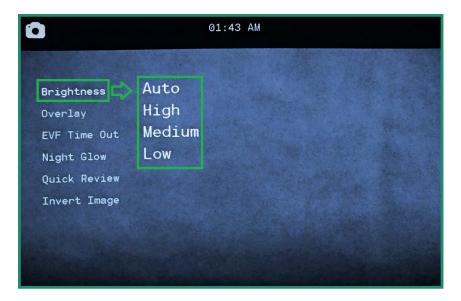

4. Press SET again to exit out of the menu.

#### 2.4.2 Overlay

The Overlay menu has special features to help you take more accurate and level photos and videos.

#### 2.4.2.1 Focus Peak

Focus Peak is a focusing aid that places a red highlight on in-focus edges.

#### H Click here to view a related video

- 1. Turn the camera on by rotating the Settings Dial to Photo, Video, or Loop Mode () ().

2. Long press the SET button to access the menu.

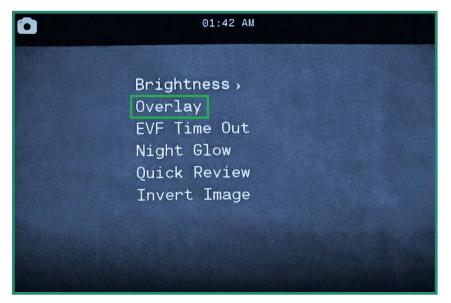

3. Toggle down to Overlay and then toggle right and down to Focus Peak.

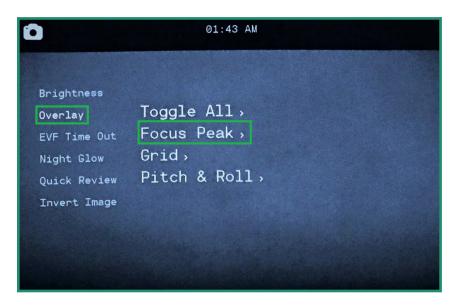

4. Toggle right on Focus Peak. Select Off or On and press SET.

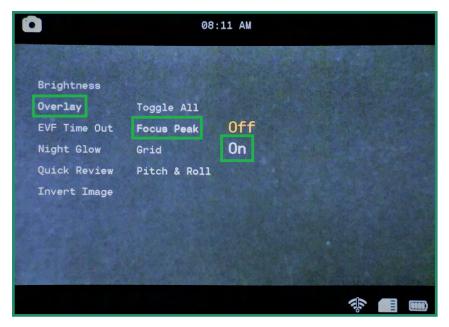

5. Toggle left and press SET to exit the menu. Now when you look through the Viewfinder, you'll see a red edge where your subject is in focus.

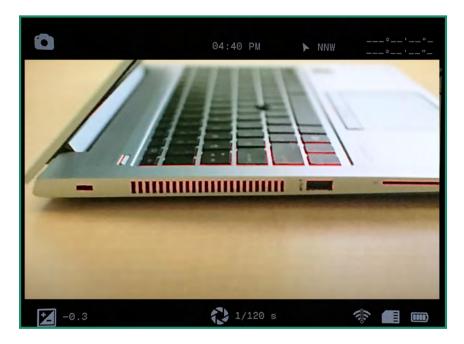

#### 2.4.2.2 Grid

The Grid feature divides the Viewfinder into nine sections using a four line grid. The Grid can help you align the subjects in your photo or video and aids in image composition.

- 1. Turn the camera on by rotating the Settings Dial to Photo, Video, or Loop Mode 🙆 👛 🖒.
- 2. Long press the SET button to access the menu.

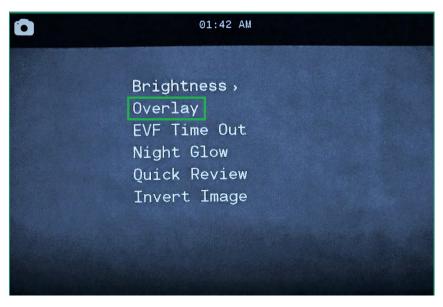

3. Toggle down to Overlay and then toggle right and down to Grid.

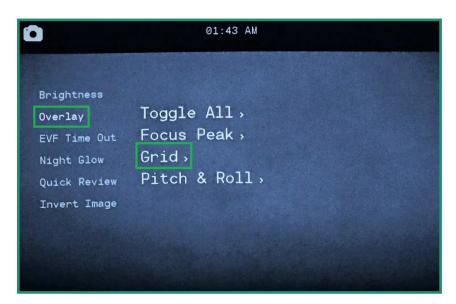

4. Toggle right again and select On and press SET.

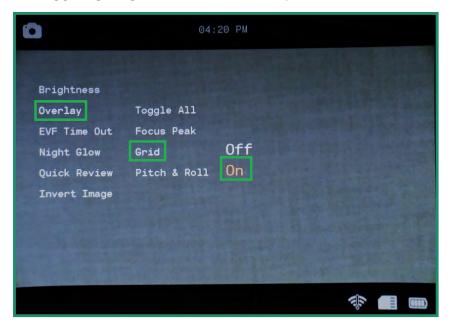

5. Toggle left and press SET to exit. The Grid will now be visible in the Viewfinder.

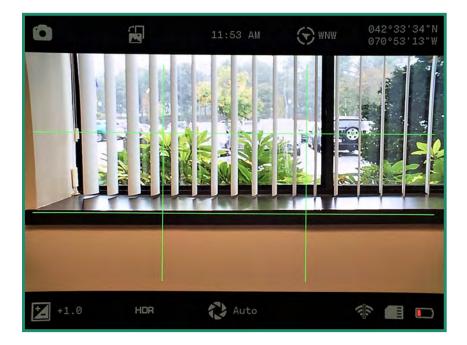

#### 2.4.2.3 Pitch & Roll

The Pitch & Roll feature will help keep your camera level, both front to back and side to side.

# **<u>Click here to view a related video</u>**

- 1. Turn the camera on by rotating the Settings Dial to Photo, Video, or Loop Mode 🙆 🌰 🙆.
- 2. Long press the SET button to access the menu.

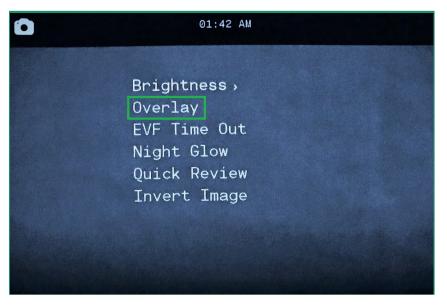

3. Toggle down to Overlay and then right and down to Pitch & Roll.

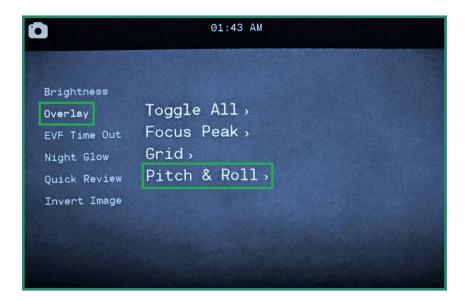

4. Toggle right to On and press SET.

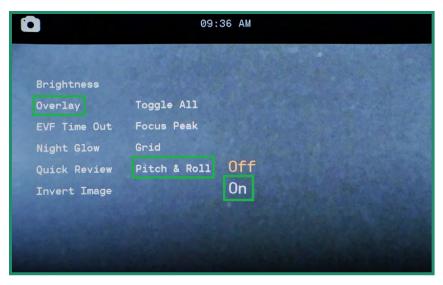

5. Toggle left and press SET to exit. The Pitch & Roll feature will now be visible in the Viewfinder.

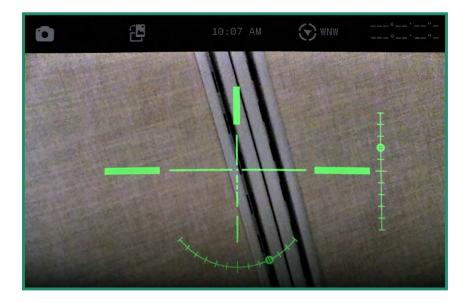

6. To level the camera, move until a pointer appears at the end of the vertical and horizontal bars.

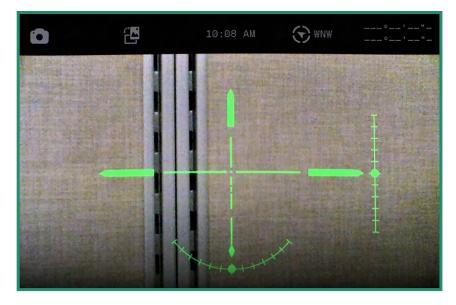

Note: All features remain selected when the camera is turned off and then on again.

#### 2.4.2.4 Toggle All

The Toggle All option turns all three of the Overlay features on and off: Focus Peak (See "Section 2.4.2.1 Focus Peak" on page 50), Grid (See "Section 2.4.2.2 Grid" on page 52) and Pitch & Roll (See "Section 2.4.2.3 Pitch & Roll" on page 54).

1. To turn the Toggle All option on, rotate the Settings Dial to Photo, Video, or Loop Mode 🙆 🌰 🔿.

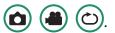

2. Long press the SET button to access the menu.

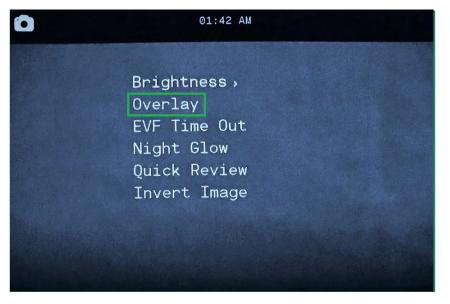

3. Toggle down to Overlay and then right to select the Toggle All option.

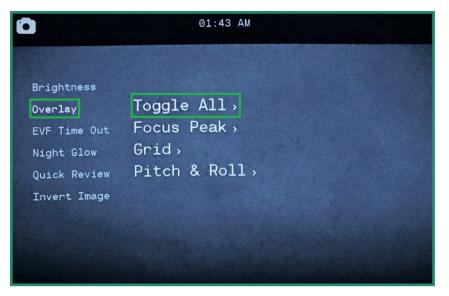

4. Select All Off or All On and press SET.

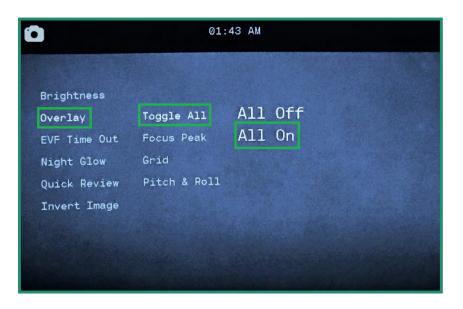

5. Toggle left and press SET to exit. All the Overlay selections will be visible in the Viewfinder.

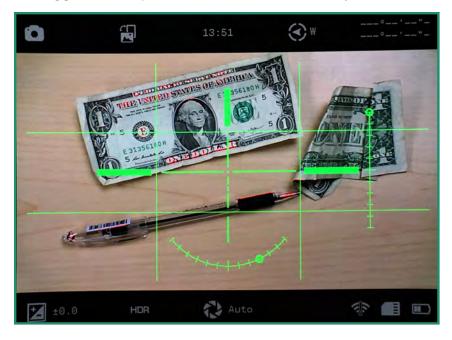

Note: All features remain selected when the camera is turned off and then on again.

#### 2.4.3 EVF Time Out

You can set the Electronic Viewfinder (EVF) to turn off at certain time intervals. The camera will stay on, but the EVF will turn off after a time that you set. Setting the EVF Time Out option reduces your battery usage.

The Electronic Viewfinder contains a proximity sensor that automatically turns the Viewfinder on or off to save battery life. When the proximity sensor is blocked (e.g., by your eye) it will turn the Viewfinder on.

1. Turn the camera on by rotating the Settings Dial to Photo, Video, or Loop Mode () 🍊 ()

2. Long press the SET button to access the menu.

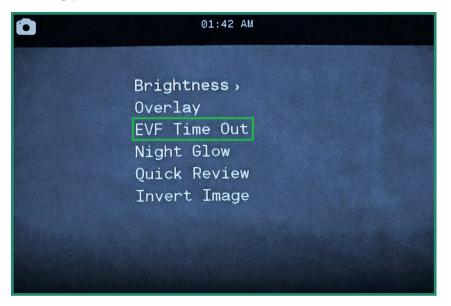

3. Toggle down to EVF Time Out and toggle right to the Time Out options.

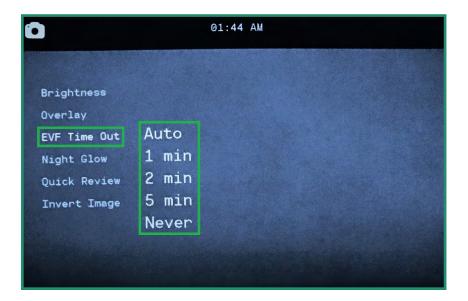

4. Toggle down to the option you want and press SET twice to select the Time Out and then exit.

Note: The EVF setting does not appear in the Viewfinder.

#### 2.4.4 Night Glow

There are three settings in the Night Glow menu that you can use with Night Scene:

- 1. **Greyscale** this setting adjusts the Viewfinder to shades of grey and it enables you to take photos or videos when there is no artificial light and barely any natural light. This can be helpful in hunting scenarios.
- 2. **Green** since the human eye is more sensitive to green light, the Green setting removes the distraction that can occur with colors.
- 3. **Night Color** this setting adjusts the Viewfinder to color during night scenarios. This setting is beneficial when sensing colors is important, such as when docking a boat at night.

Experiment with each of these settings in Night Scene to see which one works best for your scenario.

### **<u>Click here to view a related video</u>**

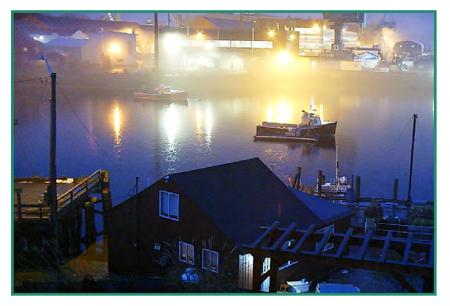

1. To change the Night Glow settings, first turn the Scene Ring to Night.

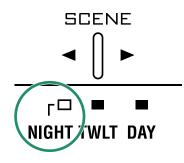

2. Turn the camera on by rotating the Settings Dial to Photo, Video, or Loop Mode 🙆 🌰 🖒.

3. Long press the SET button to access the menu.

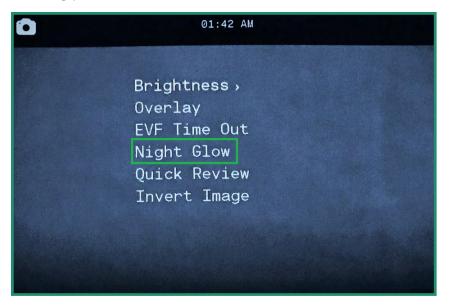

4. Toggle down to Night Glow and right to the options.

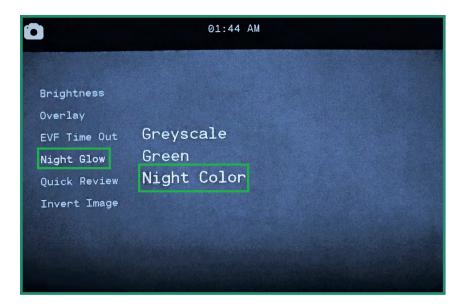

5. Select the option that best suits your scene and press SET and SET again to exit.

Note: The Night Glow setting doesn't appear in the Viewfinder.

#### 2.4.5 Quick Review

The Quick Review feature enables you to review a photo immediately after you take it for either 1, 2, or 4 seconds.

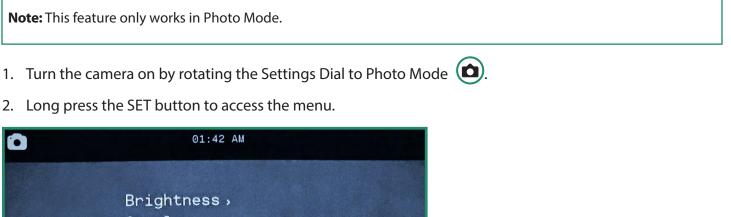

Overlay EVF Time Out

Night Glow Quick Review Invert Image

- 3. Toggle down to Quick Review and right to the options.
- Toggle down to the option you want and press SET and SET again to exit. 4.

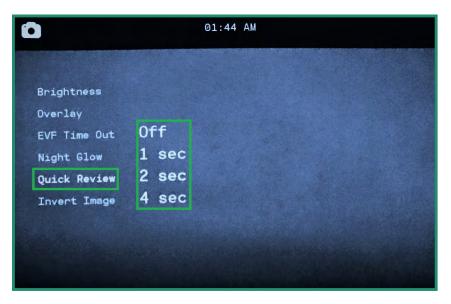

#### 2.4.6 Invert Image

The Invert Image feature allows you to read the menus when the camera is upside down.

- 1. Turn the camera on by rotating the Settings Dial to Photo, Video, or Loop Mode
- 2. Long press the SET button to access the menu.
- 3. Toggle down to Invert Image and toggle right to turn the option on. Press SET and SET again to exit.
- 4. The menu will now be inverted.

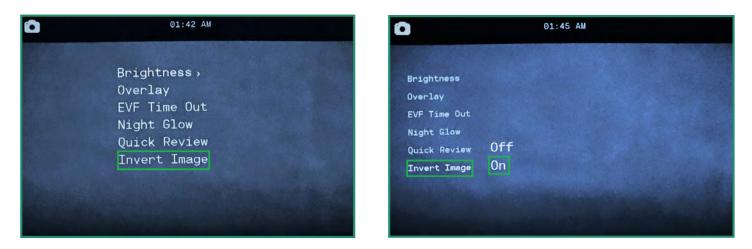

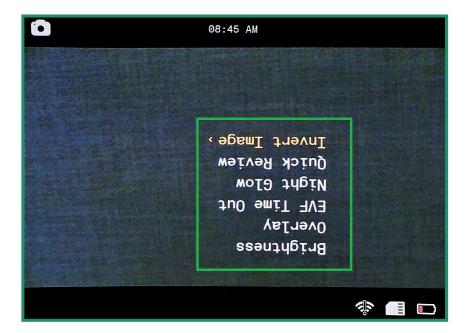

Note: All features remain selected when the camera is turned off and then on again.

### 2.5 Shooting Videos: Settings

#### 2.5.1 EIS

Electronic Image Stabilization (EIS) uses electronic processing to stabilize video. If the EIS setting is turned on, it will minimize blurring and compensate for shaking of the camera.

- 1. Turn the camera on by rotating the Settings Dial to Video or Loop Mode.
- 2. Press SET to access the menu.
- 3. Toggle right on EIS to turn the option Off or On. Press SET to select and SET again to exit.
- 4. The EIS setting can be seen when you look through the Viewfinder.

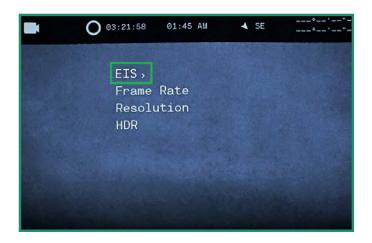

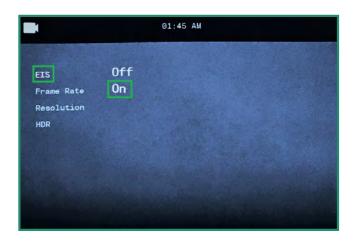

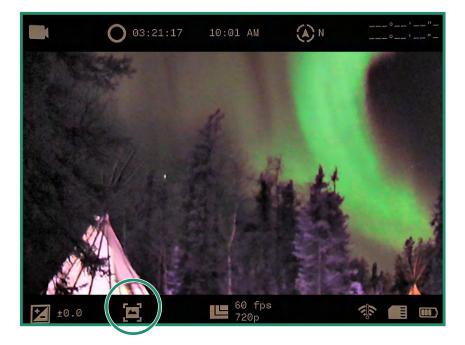

#### 2.5.2 Setting the Frame Rate

The frame rate is the speed at which the camera records video.

1. Turn the camera on by rotating the Settings Dial to Video or Loop Mode

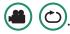

- 2. Press SET to access the menu.
- 3. Toggle to Frame Rate and right to the FPS options.
- 4. Choose a rate that best suits your scene. Press SET, and SET again to exit.

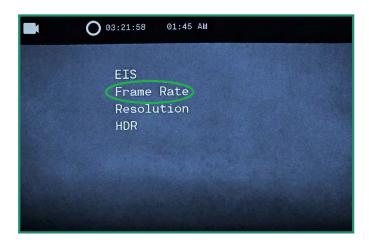

| EIS        |    |     |  |  |  |
|------------|----|-----|--|--|--|
| Frame Rate | 60 | fps |  |  |  |
| Resolution | 30 | fps |  |  |  |
| HDR        | 24 | fps |  |  |  |
|            | 15 | fps |  |  |  |
|            |    | ~   |  |  |  |
|            |    |     |  |  |  |
|            |    |     |  |  |  |

**Note:** 60 fps will generally produce a smooth looking video. You can set the frame rate from 60 fps to Slo Mo. The Frame Rate will be displayed at the bottom of the Viewfinder. For best results when using the Day setting on the Scene Ring, select 60 fps. With the Twilight or Night setting, select 30 fps or slower.

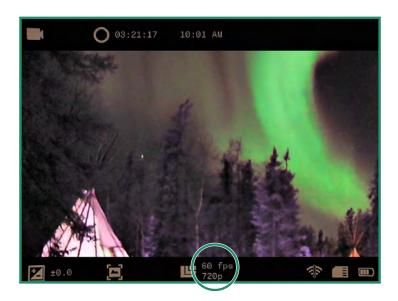

#### 2.5.3 Resolution

The camera has two video resolutions: 720p and 360p.

- 1. Turn the camera on by rotating the Settings Dial to Video or Loop Mode ( )( ).
- 2. Press SET to access the menu.
- 3. Toggle to Resolution and right to chose 720p or 360p. Press SET and SET again to exit.

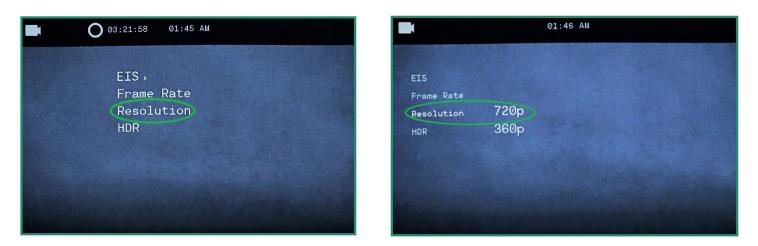

4. The Resolution will be visible at the bottom of the Viewfinder.

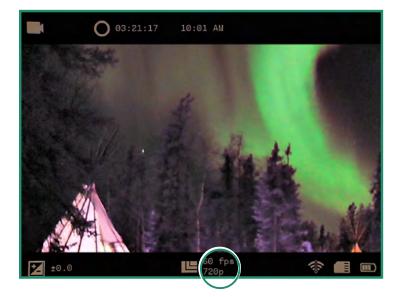

Note: All features remain selected when the camera is turned off and then on again.

#### 2.5.4 HDR

HDR stands for High Dynamic Range. This is a technique that's used in photography and imaging to reproduce a greater dynamic of luminosity than is possible with standard digital photographic or imaging techniques. It allows you to capture more detail from bright and dark areas.

- 1. Turn the camera on by rotating the Settings Dial to Video or Loop Mode ( ).
- 2. Press SET to access the menu.
- 3. Toggle to HDR and right to select On or Off. Press SET to select and SET again to exit.

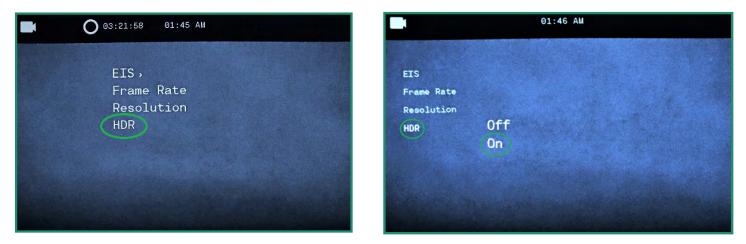

4. The HDR icon will be visible at the bottom of the Viewfinder.

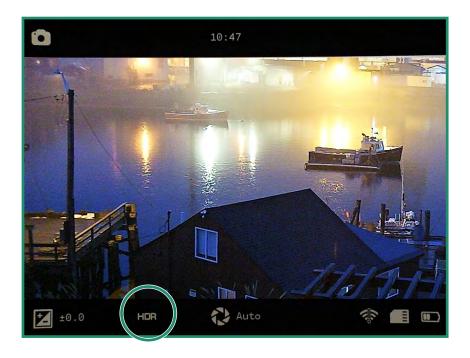

### **Chapter 3. Loop Mode**

Loop Mode enables you to capture video that's activated by a trigger. A trigger can either be the shutter button or a shock to the camera such as the recoil from a gun.

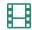

#### **<u>Click here to view a related video</u>**

The Loop Mode has some of the same options as the Video mode: "EIS", "Setting the Frame Rate", "Resolution" and "HDR".

### 3.1 Trigger Type

You can set the Trigger to be activated by the Shutter button or a sensor.

1. To set the Trigger Type, rotate the Settings Dial to Loop Mode 🔘

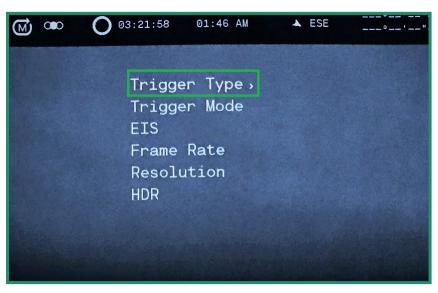

2. Press SET to access the Loop menu.

3. Toggle right on Trigger Mode to select Shutter or Auto. Press SET to select and SET again to exit.

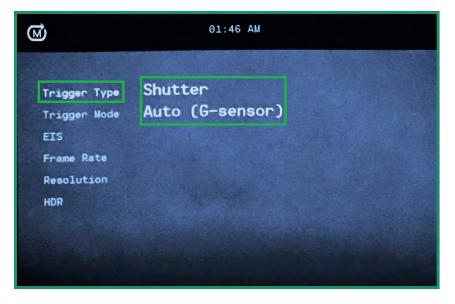

4. The Trigger settings will be visible in the Viewfinder.

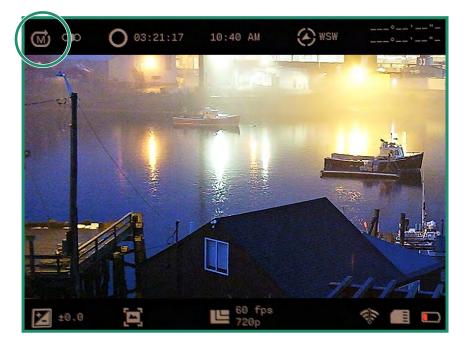

**Note:** All features remain selected when the camera is turned off and then on again.

### 3.2 Trigger Mode

You can set the Trigger Mode to three different timing options:

- Before records 30 seconds before the trigger
- Middle records 15 seconds before and 15 seconds after the trigger
- After records 30 seconds after the trigger
- 1. To set the Trigger Mode, rotate the Settings Dial to Loop Mode 🖒.
- 2. Press SET to access the menu.
- 3. Toggle right on Trigger Mode and press SET to select Mode and SET again to exit.
- 4. The Trigger Mode will be visible in upper left of the Viewfinder.

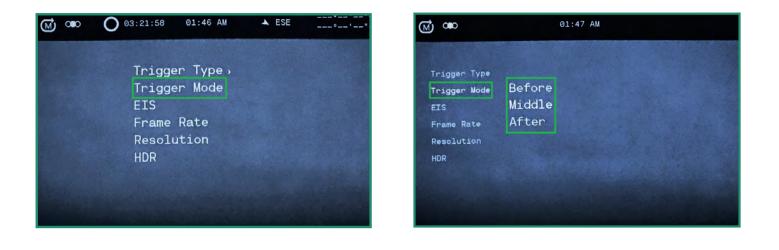

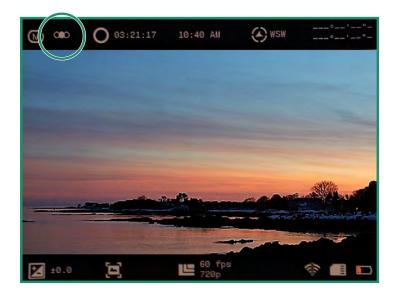

### 4.1 About

The About option displays information about your camera.

- 1. Turn the camera on by rotating the Settings Dial to WiFi/Settings Mode to access the menu 🦘
- 2. The WiFi/Settings menu appears.

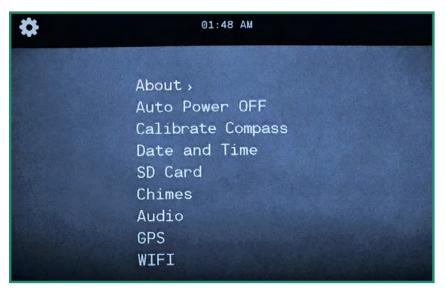

**Note:** To exit out of the WiFi/Settings menu, simply rotate the Settings Dial to another Mode.

3. Toggle right on About to access the menu.

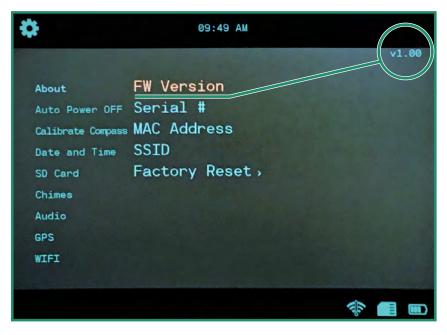

#### 4.1.1 Factory Reset

Factory Reset returns the camera to its default settings.

- 1. Turn the camera on by rotating the Settings Dial to WiFi/Settings Mode to access the menu.
- 2. Toggle right on About and down to Factory Reset. Select 'Yes' to reset your camera.
- 3. When the Factory Reset is complete, you'll return to the previous menu. Press SET to exit the menu. Turn your camera off and back on again to complete the Factory Reset.

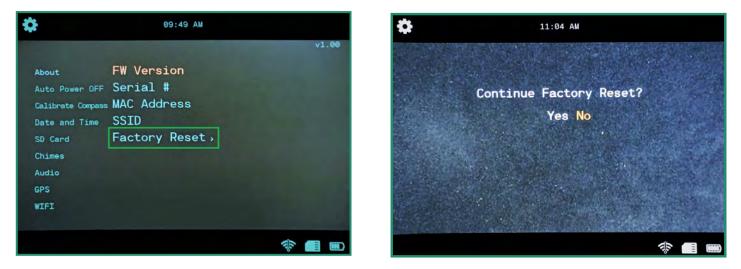

### 4.2 Auto Power OFF

The Auto Power OFF option turns the camera off automatically at time frames of Never, 5 minutes, 10 minutes, or 20 minutes. The default setting is Never.

1. Turn the camera on by rotating the Settings Dial to WiFi/Settings Mode to access the menu ố

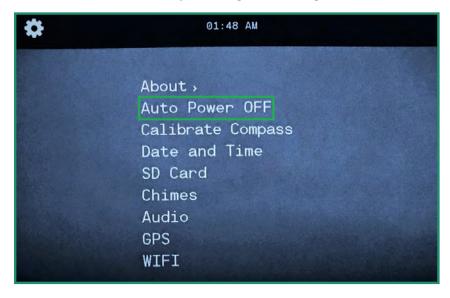

2. Toggle down to Auto Power OFF and right to the Power Off options.

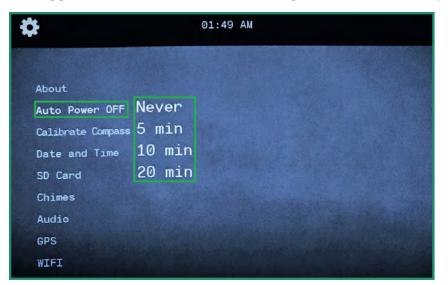

- 3. Toggle down to the option that best suits your camera use and press SET.
- 4. Turn the Settings Dial to another Mode to exit the menu.

#### 4.3 Compass

The camera has an electronic compass that is calibrated at the factory. If you feel that your compass is directionally off you can recalibrate it manually.

## **Click here to view a related video**

1. Turn the camera on by rotating the Settings Dial to WiFi/Settings Mode to access the menu 🥍

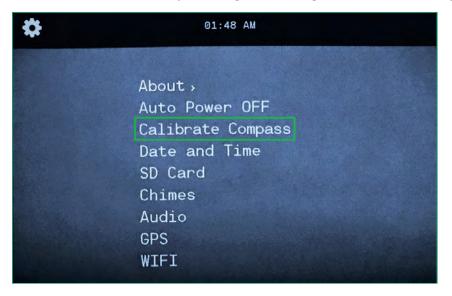

2. Toggle down to Calibrate Compass and right to access the animated instructions.

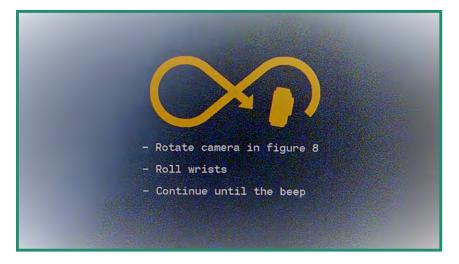

3. If you've calibrated correctly, you will see this message: "Compass Calibration Successful."

If the compass fails to calibrate, you'll hear a boing sound and see a message that says: "Retry compass calibration."

### 4.4 Date and Time

To set the date and time, see "Section 1.5 Setting the Date and Time" on page 15. You can also set the date and time and change the format under GPS Set.

#### 4.4.1 GPS Set

You can have the GPS set the time.

1. Turn the camera on by rotating the Settings Dial to WiFi/Settings Mode to access the menu 🧐

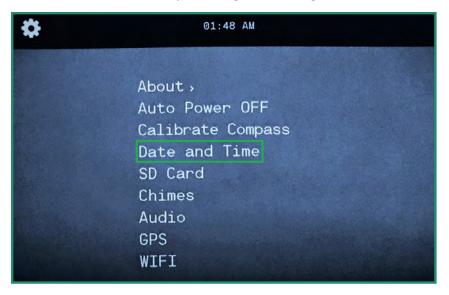

2. Toggle down to Date and Time and right to GPS Set and right again to options.

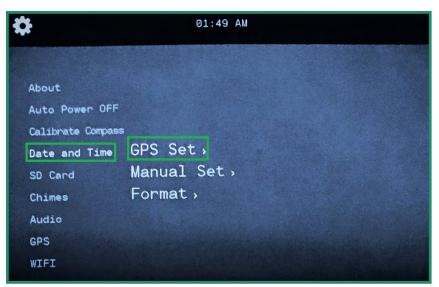

| \$                | 08:        | 05 AM |        |   |   |
|-------------------|------------|-------|--------|---|---|
|                   |            |       |        |   |   |
| About             |            |       |        |   |   |
| Auto Power OFF    |            |       |        |   |   |
| Calibrate Compass |            |       |        |   |   |
| Date and Time     | GPS Set    | Time  | Zone > |   |   |
| SD Card           | Manual Set | DST > |        |   |   |
| Chimes            | Format     |       |        |   |   |
| Audio             |            |       |        |   |   |
| GPS               |            |       |        |   |   |
| WIFI              |            |       |        |   |   |
| *                 |            |       |        |   |   |
|                   |            |       |        | * | D |
|                   |            |       |        |   |   |

3. Toggle right on Time Zone and press SET to select your Time Zone. (The United States Eastern Time Zone is 'UTC-5:00'.)

| \$                                 |           | 11:1   | 1 AM      |           |  |
|------------------------------------|-----------|--------|-----------|-----------|--|
| About                              |           |        |           |           |  |
| Auto Power OFF<br>Calibrate Compas | 3         |        |           |           |  |
| Date and Time                      | GPS Set   |        | Time Zone | UTC-08:00 |  |
| SD Card                            | Manual Se | t      | DST       | UTC-07:00 |  |
| Chimes                             | Format    |        |           | UTC-06:00 |  |
| Audio                              |           |        |           | UTC-05:00 |  |
| GPS                                |           |        |           |           |  |
| WIFI                               |           |        |           |           |  |
|                                    |           | 1.5.20 | -         |           |  |
|                                    |           |        |           |           |  |

- 4. Toggle left twice to exit the menu.
- 5. If you want to set the Daylight Savings Time to on, toggle down to DST and right to On and press SET.

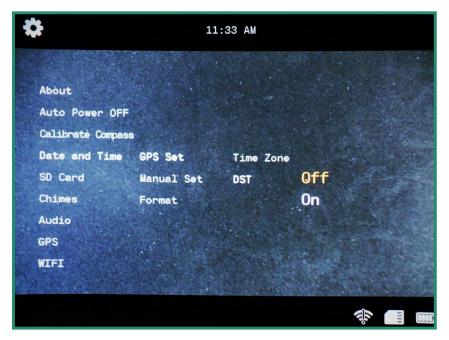

6. Toggle left twice to exit the sub-menus.

## 4.4.2 Format

You can change the format of the date and time.

1. Turn the camera on by rotating the Settings Dial to WiFi/Settings Mode to access the menu 🧐

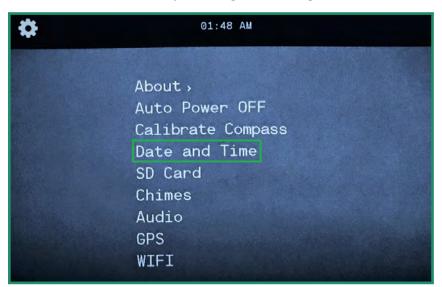

2. Toggle down to Date and Time and toggle right to Format.

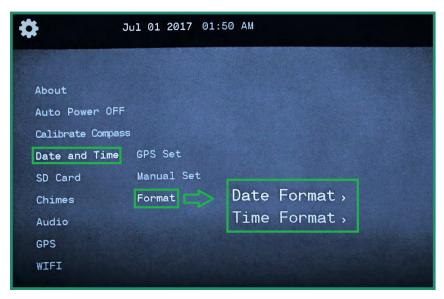

3. Toggle right again to Date Format and press SET.

4. The selectable options are at the top of the screen. The default Date Format is month-date-year. To change the format, toggle up and down and the format will change.

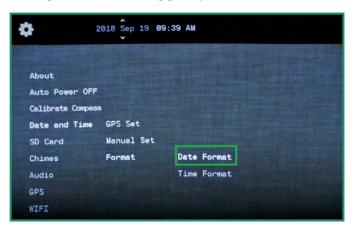

| *                       | 19 Sep 2018   | 09:39 AM    |
|-------------------------|---------------|-------------|
|                         | States of the |             |
| About<br>Auto Power OFI |               |             |
| Calibrate Compa         |               |             |
| Date and Time           | GPS Set       |             |
| SD Card                 | Manual Set    |             |
| Chimes                  | Format        | Date Format |
| Audio                   |               | Time Format |
| GPS                     |               |             |
| WIFI                    |               |             |

5. Toggle down to Time Format and toggle right. The selectable options are at the top of the screen. The default Time Format is 12 hour. To change to 24 hour, toggle up and press SET.

| <b>¢</b>        | Sep 19 2018 0 | 9:39 AM     |
|-----------------|---------------|-------------|
| About           |               |             |
| Auto Power Of   | F             |             |
| Calibrate Compa | 185           |             |
| Date and Time   | GPS Set       |             |
| SD Card         | Manual Set    |             |
| Chimes          | Format        | Date Format |
| Audio           |               | Time Format |
| GPS             |               |             |
| WIFI            |               |             |

6. Select the option you want and press SET.

# 4.5 SD Card

If your SD card becomes corrupt, you can format it through the camera.

- 1. Turn the camera on by rotating the Settings Dial to WiFi/Settings Mode to access the menu.
- 2. Toggle down to SD Card and right twice to Format.
- 3. Toggle to Yes and press SET.

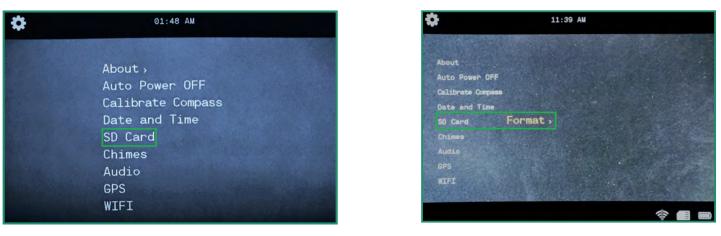

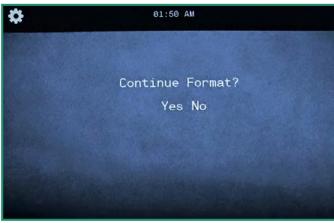

Note: If you don't want to format the SD Card, select No and press SET and toggle left to the main menu.

## 

### Formatting your SD card will erase all of the card data!

# 4.6 Chimes

The camera plays chimes for different functions and when you turn the camera on and off.

1. Turn the camera on by rotating the Settings Dial to WiFi/Settings Mode to access the menu 🧐

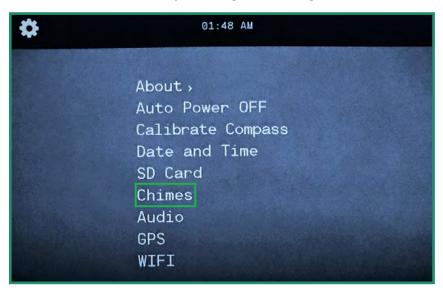

2. Toggle down to Chimes and right to turn Chimes Off or On.

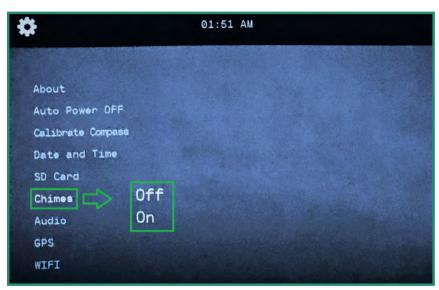

3. Choose Off or On and press SET.

# 4.7 Audio

The audio in a video can be set to Off, High, Medium or Low.

1. Turn the camera on by rotating the Settings Dial to WiFi/Settings Mode to access the menu 🦘

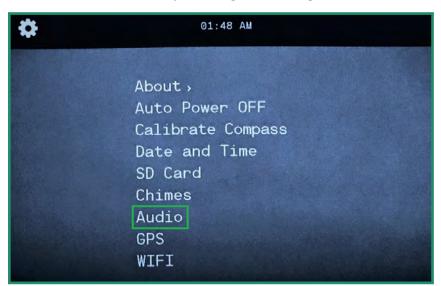

2. Toggle down to Audio and right to the volume options.

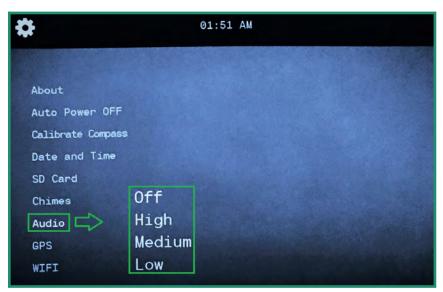

3. Select the volume option you prefer and press SET.

# 4.8 GPS

The camera GPS displays your exact longitude and latitude. GPS coordinates are visible in the Viewfinder when in Photo, Video, or Loop Mode.

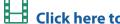

Click here to view a related video

## 4.8.1 Turning GPS On

Note: GPS only works when you're outside and requires 1-2 minutes for the camera to receive an initial location.

1. Turn the camera on by rotating the Settings Dial to WiFi/Settings Mode to access the menu 🕅

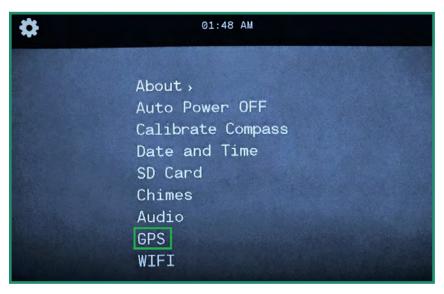

2. Toggle down to GPS and right to the GPS menu.

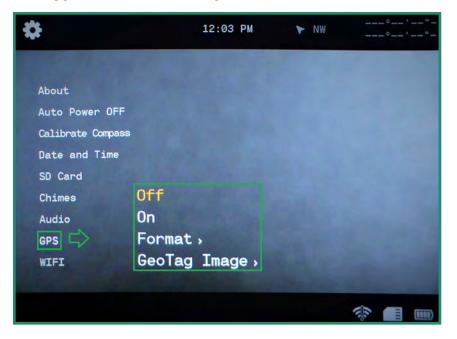

- 3. Toggle down to On and press SET.
- 4. Turn the camera to either the Photo, Video, or Loop Mode and go outside to receive a signal.
- 5. GPS coordinates are in the upper right corner of the menu.

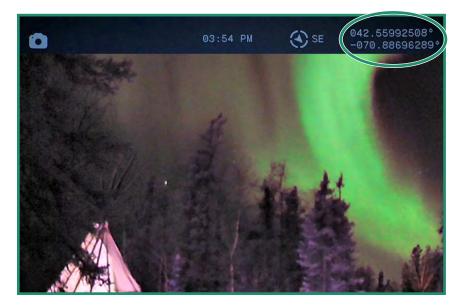

## 4.8.2 Changing the GPS Format

You can change the GPS format from degrees/minutes/seconds to decimals.

1. Turn the camera on by rotating the Settings Dial to WiFi/Settings Mode to access the menu 🦘.

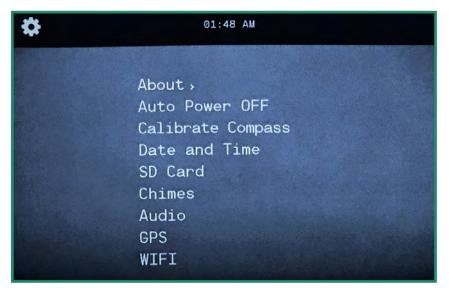

2. Toggle down to GPS and right to the menu.

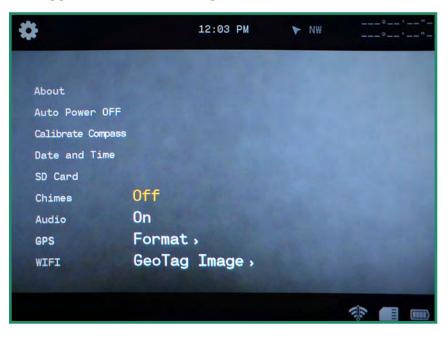

3. Toggle down to Format and right to the Format options.

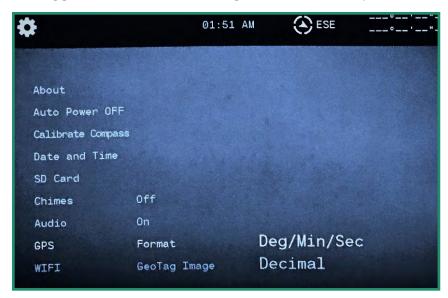

- 4. Select an option and press SET.
- 5. Toggle left to exit the GPS menu.

Note: GPS consumes power and should be turned off to extend battery life when not in use.

6. Turn the camera to either the Photo, Video, or Loop Mode and go outside to receive a signal. The GPS coordinates are in the upper right side of the Viewfinder.

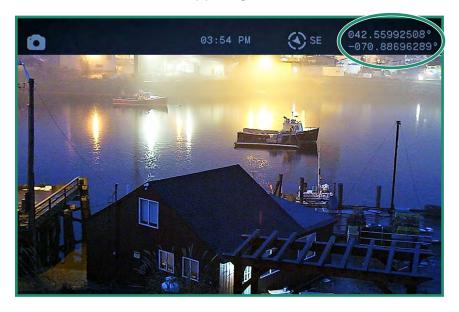

### 4.8.3 GeoTag Image

The GeoTag Image writes GPS metadata to both photos and videos. For photos, the metadata can be viewed with third party EXIF viewers and some versions of Windows<sup>®</sup> by right-clicking on the photo, selecting properties and then details. For videos, it's stored as custom metadata for each frame.

| eneral  | Carbonite     | Security | Details                         | Previous Versions |   |
|---------|---------------|----------|---------------------------------|-------------------|---|
| Prope   | erty          | N        | /alue                           |                   |   |
| Expo    | sure program  | n N      | lormal                          |                   |   |
| Satur   | ation         |          |                                 |                   |   |
| Sharp   | oness         | Γ        | lormal                          |                   |   |
| White   | balance       | P        | Auto                            |                   |   |
|         | metric interp | retation |                                 |                   |   |
|         | l zoom        |          |                                 |                   |   |
| EXIF    | version       | 0        | 230                             |                   |   |
| GPS     |               |          |                                 |                   | - |
| Latitu  | de            | 4        | 2:33:34                         |                   |   |
| Longi   | tude          | 7        | 0; 53; 13                       |                   |   |
| Altitud | le            | 4        | 2.5                             |                   |   |
| File    |               |          | _                               |                   |   |
| Name    | 3             | ×        | XQE_0002.JPG                    |                   |   |
| Item t  | ype           | J        | JPEG image                      |                   |   |
| Folde   | erpath        | C        | C:\Users\BMartinicky\Pictures\D |                   |   |
| Date    | created       | 9        | 9/13/2018 10:04 AM              |                   |   |
| Date    | modified      |          | 9/13/2018 9:02 AM               |                   |   |
| Size    |               | 2        | 238 KB                          |                   |   |
| Attribu | utes          | A        | A                               |                   |   |

1. Turn the camera on by rotating the Settings Dial to WiFi/Settings Mode to access the menu 🧐

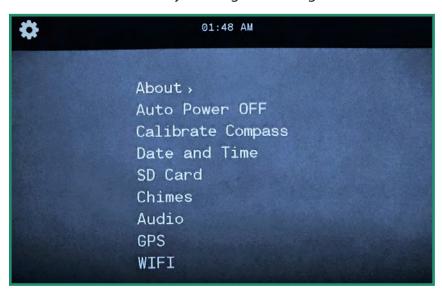

2. Toggle down to GPS and right to the GPS menu.

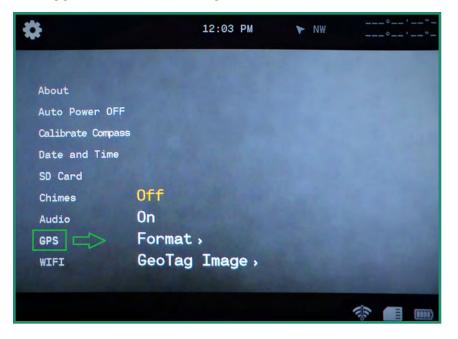

3. Toggle down to GeoTag Image and right to the Off or On option. Press SET to select.

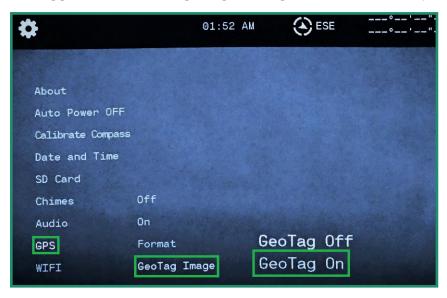

4. Toggle left to exit the GPS menu.

## 4.9 WIFI

To learn more about WiFi, see "Section 1.6 Downloading the SiOnyx Aurora App to Connect to Your Camera" on page 18.

## 5.1 Battery

### 5.1.1 Operating Temperature Range

The operating temperature range of the Aurora camera is 14 °F – 104 °F (-10 °C – 40 °C) at 90% relative humidity.

### 5.1.2 Tips on Reducing Battery Usage

To save your battery's power, follow these tips:

- 1. Turn the camera off whenever you're not using it.
- 2. Turn off WiFi, GPS, EIS, audio and chimes.
- 3. Reduce the brightness of the Viewfinder.
- 4. Enable the Auto Power Off feature. See "Section 4.2 Auto Power OFF" on page 78.

### 5.1.3 Battery Storage and Handling

Here are some tips for storing and handling the battery.

Avoid exposing your camera to very cold or very hot temperatures. Low or high temperature conditions may shorten the battery life.

Keep the battery away from heat and fire. Do not dry the camera or battery with an external heat source such as a microwave oven or hair dryer.

Do not store your battery with metal objects, such as coins, keys or necklaces. If the battery terminals come in contact with metal objects, this may cause a fire.

Do not make any alterations to the camera. Do not use unauthorized chargers. Doing so may compromise safety, regulatory compliance, performance, and may void the warranty.

### 

Do not drop, disassemble, open, crush, bend, deform, puncture, shred, microwave, incinerate or paint the camera or battery. Do not insert foreign objects into the battery opening on the camera. If the battery doesn't fit, please check the battery's orientation and do not force it into the battery opening.

Do not use the camera or the battery if it has been damaged – for example, if cracked, punctured or harmed by water. Stop using the battery if there are noticeable abnormalities such as abnormal smell, heat, deformities or discoloration. Disassembling or puncturing the battery can cause an explosion or fire.

### 5.1.4 Battery Disposal

Many localities have laws in place requiring battery recycling.

To safely dispose of lithium-ion batteries, protect terminals from exposure to other metal.

#### Aurora User Manual

Lithium-ion batteries contain recyclable materials and are accepted for recycling by the rechargeable battery recycling coloration's (RBRC) battery recycling program. Visit call2recyle at call2recycle.org or call 1-800-BATTERY in North America to find a convenient recycling location.

Never dispose of a battery in a fire because it may explode.

## 

### Only use manufacturer-recommended replacement batteries for your camera.

Keep the battery away from infants and children under 5 years old. Make sure to supervise children and instruct them on the proper use and care of the battery.

| Sensor              | Ultra Low-Light CMOS                                                                                                    |
|---------------------|----------------------------------------------------------------------------------------------------|
| Night Vision        | Moonless starlight capable                                                                                                    |
| Display             | Color or monochrome                                                                                                    |
| Lens                | 16mm; f/1.4 (Night), f/2.0 (Twilight), f/5.6 (Day) selectable                                                                                               |
| Video               | 360p/720p • .MOV                                                                                                    |
| FPS                 | 7.5, 15, 24, 30, 60                                                                                                    |
| Photo               | .9 MP images                                                                                                    |
| Shutter Speeds      | 1.5 sec, 1 sec, 1/.2 sec, 1/4 sec, 1/7.5 sec, 1/15 sec, 1/30 sec, 1/60 sec, 1/120 sec, 1/240 sec, 1/480 sec, 1/1000 sec, 1/2000 sec, 1/4000 sec, 1/8000 sec |
| ΙΜυ                 | GPS, Accelerometer, Compass                                                                                                    |
| Connectivity        | WiFi, USB 2.0                                                                                                    |
| Storage             | Micro SD 4-32 GB (not included)                                                                                                    |
| Viewfinder          | Micro OLED display                                                                                                    |
| Water-Resistant     | Water-Resistant IP67                                                                                                    |
| Lithium-ion Battery | Rechargeable 2h continuous                                                                                                    |
| Apps                | iOS, Android                                                                                                    |

# 5.2 Camera Specifications

### **Water Resistant**

Aurora is splash, water, and dust resistant and is tested under controlled laboratory conditions with a rating of IP67 under IEC standard 60529. Aurora is water resistant to 3 feet for 30 minutes.

If your Aurora is wet or has recently been in water, be sure to dry it off thoroughly before removing the Viewfinder to prevent any water from entering the body of the camera.

## 5.3 SiOnyx Customer Care

To reach SiOnyx Customer Care, contact us at the following:

### SiOnyx Customer Care

833-SiOnyx1 (833-746-6991)

Support@sionyx.com

If an error occurs when using the camera, a message will display in the Viewfinder. A corresponding red light will also flash on the side of the camera.

| Error                        | Issue                                                                                          | How to Fix                                                                                      |
|------------------------------|------------------------------------------------------------------------------------------------|-------------------------------------------------------------------------------------------------|
| Camera<br>Overheating        | If the temperature of the camera<br>reaches 104 °F (40 °C) it will shut down<br>automatically. | Camera will work when temperature reaches operating range.                                      |
| Low Battery                  | The battery is not sufficiently charged to run the camera.                                     | Charge the battery.                                                                             |
| No SD Card<br>Inserted       | SD card is not inserted                                                                        | Remove message by pressing the SET button. Install an SD Card.                                  |
| Unformatted<br>SD Card       | SD Card is unformatted.                                                                        | Format SD Card.                                                                                 |
| SD Card Error                | When SD card is not recognized.                                                                | If SD Card is above 32 GB card will not work.<br>Install 32 GB SD card.                         |
| SD Card is full              | When there is no space left on SD Card.                                                        | Replace with new SD Card or delete images from current SD Card.                                 |
| Please set date<br>and time  | Out-of-box or after firmware update.                                                           | Remove message by pressing the SET button. Set date and time.                                   |
| WIFI connection<br>lost      | When the WiFi connection is lost.                                                              | Shows message until WiFi is reestablished or Mode on Settings Dial is changed.                  |
| WIFI connection<br>not found | When the WiFi connection is not found.                                                         | Shows message until WiFi is established or Mode on Settings Dial is changed.                    |
| Swing range<br>error         | When Panorama mode is on and swing direction is wrong or movement is too fast.                 | Message will disappear automatically.<br>Repeat Panorama process.                               |
| No Satellites                | When the GPS cannot find a satellite signal for 5 minutes after being set to On.               | Camera needs to be outdoors with a clear view of the sky.                                       |
| No Photo                     | In Playback mode when there is no image to display.                                            | In Playback mode there are no photos to display on SD Card. Turn Settings Dial to another Mode. |

# 7.1 SiOnyx Aurora Return / Exchange Limited Warranty Policy

## 7.1.1 What's Covered by This Limited Warranty

SiOnyx, LLC ("SiOnyx" or "we") warrants to the original end-user purchaser ("you") the SiOnyx-branded product and accessories contained in the original packaging ("SiOnyx Product"), including battery, neck strap, protective bag, and USB cable, against defects in materials and workmanship when used normally in accordance with SiOnyx's published guidelines for a period of **ONE (1) YEAR from the date of original retail purchase by the end-user purchaser** ("Warranty Period"). SiOnyx's published guidelines include, but are not limited to, information contained in technical specifications, user manuals, and service communications.

This limited warranty is only valid and enforceable in the country where the SiOnyx Product was purchased, provided that said country is on the list of specified countries in which we sell the Aurora camera.

If the SiOnyx Product fails within the Warranty Period we will, within a commercially reasonable time, free of charge, either repair or replace it as described below.

## 7.1.2 What's Not Covered by This Limited Warranty

### What's Not Covered by This Limited Warranty

This limited warranty does not apply to any non-SiOnyx branded hardware products or any software, even if packaged or sold with SiOnyx hardware. Manufacturers, suppliers, or publishers, other than SiOnyx, may provide their own warranties to you – please contact them for further information. Software distributed by SiOnyx with or without the SiOnyx brand (including, but not limited to, system software) is not covered by this limited warranty. Please refer to the licensing agreement accompanying the software for details of your rights with respect to its use. SiOnyx does not warrant that the operation of the SiOnyx Product will be uninterrupted or error-free. SiOnyx is not responsible for damage arising from failure to follow instructions relating to the SiOnyx Product's use.

This limited warranty does not apply: (a) to consumable parts, such as batteries or protective coatings that are designed to diminish over time, unless failure has occurred due to a defect in materials or workmanship; (b) to cosmetic damage, including but not limited to scratches (including to lenses), dents, and broken plastic on ports; (c) to damage caused by use with another product; (d) to damage caused by accident, abuse, misuse, tampering, liquid (beyond IP67 certification), grit, impact, fire, lack of proper care or maintenance, earthquake, or other external cause; (e) to damage caused by operating the SiOnyx Product outside SiOnyx's published guidelines; (f) to damage caused by use of unauthorized parts or by service (including upgrades and expansions) performed by anyone who is not a representative of SiOnyx or a SiOnyx Authorized Service Provider ("SASP"); (g) to a SiOnyx; (h) to defects caused by normal wear and tear or otherwise due to the normal aging of the SiOnyx Product; or (i) if any serial number has been removed or defaced from the SiOnyx Product.

## 7.1.3 What Are Your Remedies Under this Limited Warranty?

**All warranty claims will require an RMA number**. To discuss a warranty claim and acquire an RMA number, please call SiOnyx Aurora Customer Care at (833) SiOnyx 1 (833-746-6991). You will be required to furnish a sales receipt/proof of purchase indicating date of purchase, amount paid and place of purchase.

If a claim is received within the Warranty Period and the SiOnyx Product is found to have failed based on a phone evaluation by SiOnyx Aurora Customer Care we will, at our option:

- repair the camera or accessory, or
- exchange the camera or accessory with a product that is new, or which has been manufactured from new or serviceable used parts and is at least functionally equivalent to the original product, or
- exchange the camera or accessory with a product that is a new and upgraded model which has at least equivalent or upgraded function to the original product.

As far as applicable laws permit, the Warranty Period will not be extended or renewed or otherwise affected due to subsequent exchange, resale, repair, or replacement of the camera or accessory. However, part(s) repaired or replaced during the Warranty Period will be warranted for the remainder of the original Warranty Period or for ninety (90) days from the date of repair or replacement, whichever is longer.

## 7.1.4 Warranty Limitations Subject to Consumer Law

To the extent permitted by law, this limited warranty and the remedies set forth are exclusive and in lieu of all other warranties, remedies, and conditions, whether oral, written, statutory, express, or implied and represent our entire liability for any breach of this limited warranty. Except as provided in this limited warranty and to the maximum extent permitted by law, we are not responsible for any consequential, incidental, special or punitive damages or losses, whether direct or indirect, resulting from the use of this product, or arising out of any breach of this limited warranty. SiOnyx disclaims all statutory and implied warranties, including without limitation, warranties of merchantability and fitness for a particular purpose and warranties against hidden or latent defects, to the extent permitted by law. In so far as such warranties cannot be disclaimed, SiOnyx limits the duration and remedies of such warranties to the duration of this express limited warranty and, at SiOnyx's option, the repair or replacement services described above. Some states (countries or provinces) do not allow limitations on how long an implied warranty (or condition) may last, or the exclusion or limitation of incidental or consequential damages, so the limitations described above may not apply to you.

This Warranty gives you specific legal rights, and you may have other rights that vary from state to state (or by country or province). Other than as permitted by law, SiOnyx does not exclude, limit, or suspend other rights you may have, including those that may arise from the nonconformity of a sales contract. For a full understanding of your rights you should consult the laws of your country, province, or state.

## 7.1.5 Returning Products

You may return merchandise for a refund of the product price, or exchange, if the return is made within 14 days of receipt of the item. Refunds will exclude any return shipping charges and a 15% restocking fee. You are responsible for all shipping charges for return shipping, except for out of box failures deemed failures by SiOnyx Aurora Customer Care.

# **Chapter 7. Warranty**

**All returns will require an RMA number**. To discuss a return and acquire an RMA number, please call SiOnyx Aurora Customer Care at (833) SiOnyx 1 (833-746-6991).

All orders must be inspected by customers within 30 days of the date of purchase. After this time, SiOnyx will not be responsible for items damaged in shipping, lost, or any other issues not related to technical support.

Returned or exchanged products must be in brand-new, mint condition. Items must be in the original, undamaged manufacturer product packaging with all parts and paperwork, including instruction booklets and packing inserts. Please do not place stickers or shipping labels on the original manufacturer's product package.

We will **not accept** C.O.D. shipments or products without an RMA number. Products shipped to our facility without an RMA number will be disposed of. There will be no question or other recourse regarding this process.

Please allow up to 10 (ten) business days (from the time we receive the return) for your exchange or return to be processed.

Return address will be provided to you by SiOnyx Aurora Customer Care when you call for an RMA number.

Questions? Please contact SiOnyx Aurora Customer Care at (833) SiOnyx 1 (833-746-6991).